## **docomo**

# **OpTIMUS** bright L-07C

クイックスタートガイド '11.05

## **はじめに**

### L-07Cをお買い上げいただきまして誠にあ りがとうございます。

ご使用の前やご利用中に、本書をお読みいただき、正 しくお使いください。

### FOMA端末のご使用にあたって

- • L-07Cは、W-CDMA・GSM/GPRS・無線LAN方式 に対応しています。
- • FOMA端末は無線を使用しているため、トンネル・地下・ 建物の中などで電波の届かない所、屋外でも電波の弱い 所およびFOMAサービスエリア外ではご使用になれま せん。また、高層ビル・マンションなどの高層階で見晴 らしのよい場所であってもご使用になれない場合があり ます。なお、電波が強くアンテナマークが4本表示され ている場合で、移動せずに使用している場合でも通信が 切れる場合がありますので、ご了承ください。
- • FOMA端末は無線による通信を行っていることから、電 波状態の悪い所へ移動するなど送信されてきたデジタル 信号を正確に復元することができない場合には、実際の 送信内容と異なって受信される場合があります。
- • 本FOMA端末は、FOMAプラスエリアおよびFOMAハ イスピードエリアに対応しております。
- • お客様ご自身でFOMA端末に登録された情報内容は、 別にメモを取るなどして保管してくださるようお願いし ます。FOMA端末の故障や修理、機種変更やその他の取 り扱いなどによって、万一、登録された情報内容が消失 してしまうことがあっても、当社としては責任を負いか ねますのであらかじめご了承ください。

• 本FOMA端末はパソコンなどと同様に、お客様がイン ストールを行うアプリケーションなどによっては、お客 様のFOMA端末の動作が不安定になったり、お客様の 位置情報やFOMA端末に登録された個人情報などがイ ンターネットを経由して外部に発信され不正に利用され る可能性があります。このため、ご利用されるアプリケー ションなどの提供元および動作状況について十分にご確 認の上ご利用ください。

• 本書は、ドコモUIMカードをご使用の場合で記載しています。

#### SIMロック解除

#### 本FOMA端末はSIMロック解除に対応しています。 SIMロックを解除すると他社のSIMカードを使用する ことができます。

- • SIMロック解除は、ドコモショップで受付をしております。
- • 別途SIMロック解除手数料がかかります。
- • 他社のSIMカードをご使用になる場合、ご利用になれる サービス、機能などが制限されます。当社では、一切の動 作保証はいたしませんので、あらかじめご了承ください。
- • SIMロック解除に関する詳細については、ドコモのホー ムページをご確認ください。

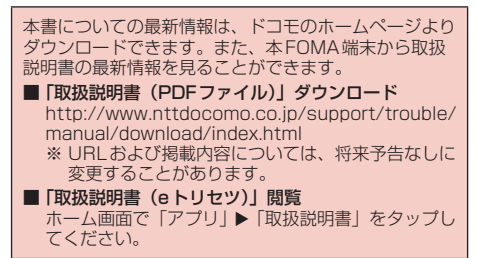

## **本体付属品および主なオプション品**

## 本体付属品

L-07C本体

を含む)

(保証書、リアカバー L24 (本書) クイックスタートガイド

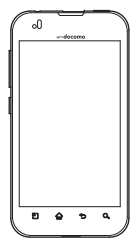

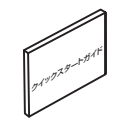

電池パック L14 (取扱説明書付き)

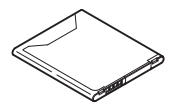

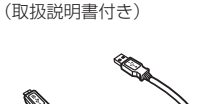

W.

USB接続ケーブル L01

ACアダプタ L02 (保証書、取扱説明書付き)

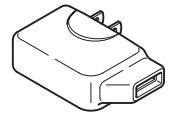

リアカバー(試供品)※ (取扱説明書付き)

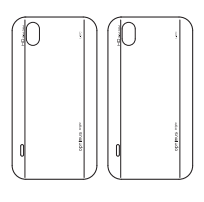

microSDHCカード (4GB)(試供品) (取扱説明書付き)

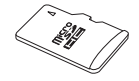

※ 本体色と異なる2色(本体色Blackの場合はMagenta、 Blue、本体色Whiteの場合はLight Blue、Light Pink) が同梱されています。

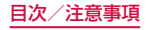

## **本書のご使用にあたって**

- • 本書の内容の一部、または全部を無断転載することは、 禁止されています。
- 本書の内容に関しては、将来予告なしに変更することが あります。
- • 本書の本文中においては「L-07C」を「FOMA端末」と 表記させていただいております。あらかじめご了承くだ さい。
- FOMAカード (青色·緑色·白色) をご利用のお客様は、 本書内に記載しているドコモUIMカードはFOMAカー ドと読み替えてください。

#### 操作説明文について

本書では、タッチスクリーンで表示されるアイコンや 項目の選択操作を次のように表記して説明しています。

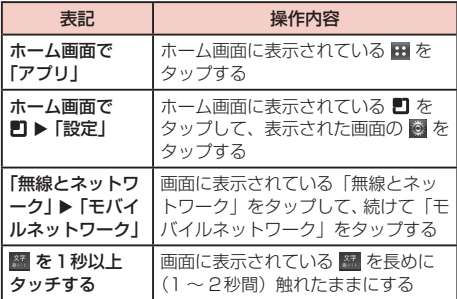

#### お知らせ

- • 本書の操作説明は、ホームセレクタが「ホーム」に 設定されていて、ホーム画面の内容が初期設定の場 合で説明しています。ホーム画面の内容を変更した 場合は、アプリケーションを開く操作などが本書の 説明と異なることがあります。
- • 本書で掲載している画面はイメージであるため、実 際の画面と異なる場合があります。

## **目次**

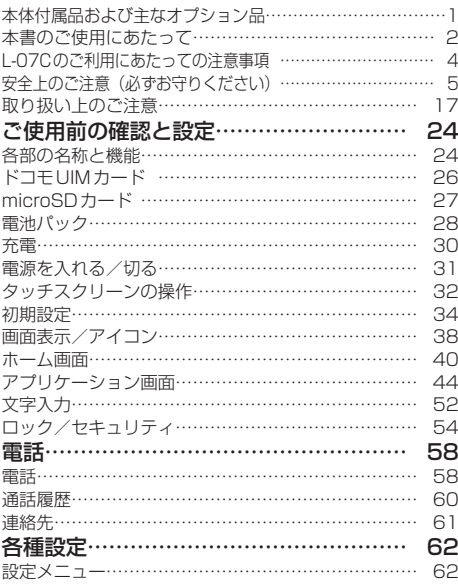

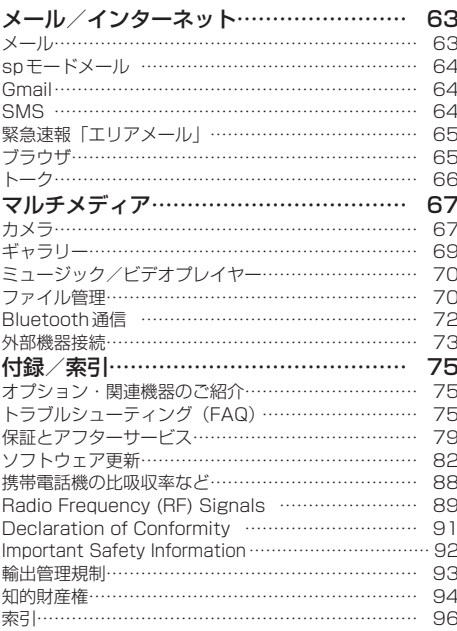

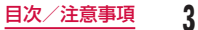

## **L-07Cのご利用にあたっての注意事項**

- • 本FOMA端末はiモードのサイト(番組)への接続や iアプリなどには対応しておりません。
- • 本FOMA端末は、データの同期やソフトウェア更新を 行うための通信、サーバーとの接続を維持するための通 信など一部自動的に通信を行う仕様となっています。ま た、アプリケーションのダウンロードや動画の視聴など データ量の大きい通信を行うと、パケット通信料が高額 になりますので、パケット定額サービスのご利用を強く おすすめします。
- 公共モード (ドライブモード) には対応しておりません。
- お客様の雷話番号 (自局番号) は以下の手順で確認でき ます。
	- ホーム画面で ▶ 「設定 | ▶ 「端末情報 | ▶ 「端末の状 熊| をタップしてください。
- ご利用のFOMA端末のソフトウェアバージョンは以下 の手順で確認できます。
	- ホーム画面で  $\blacksquare$   $\blacktriangleright$  「設定」  $\blacktriangleright$  「端末情報」 なタップして ください。
- • 本FOMA端末のソフトウェアを最新の状態に更新する ことができます。詳しくは「ソフトウェア更新」(P82) をご参照ください。
- • FOMA端末の品質改善を行うため、ソフトウェア更新 によってオペレーティングシステム(OS)のバージョ ンアップを行うことがあります。このため、常に最新の OSバージョンをご利用いただく必要があります。また、 古いOSバージョンで使用していたアプリケーションが 使えなくなる場合や意図しない不具合が発生する場合が あります。
- • 紛失に備え、画面ロックまたはパスワードを設定し FOMA端末のセキュリティを確保してください。詳し くは「暗証番号とドコモUIM カードの保護について」 (P54)をご参照ください。
- • 万が一紛失した場合は、Googleトーク、Gmail、 AndroidマーケットなどのGoogleサービスなどを他の 人に利用されないように、パソコンより各種サービスア カウントのパスワードを変更してください。
- • spモード、mopera Uおよびビジネスmoperaインター ネット以外のプロバイダはサポートしておりません。
- • 本FOMA端末は64Kデータ通信には対応しておりませ  $h_{10}$
- 画像や動画、音楽などのお客様データは、パソコンでの バックアップを行ってください。接続方法について、詳 しくは「ファイル管理」(P70)、もしくは「外部機 器接続| (P73) をご参照ください。

また、各種オンラインによるデータバックアップサービ スのご利用をおすすめします。

• ご利用の料金プランにより、ポータブルWi-Fiアクセス ポイントご利用時のパケット通信料が異なります。パ ケット定額サービスでのご利用を強く推奨します。

- • ポータブルWi-Fiアクセスポイントのご利用には、sp モードのご契約が必要となります。
- • ポータブルWi-Fiアクセスポイントの初期設定では、外 部機器と携帯電話間のセキュリティは設定されていませ ん。必要に応じて、セキュリティを設定してください。
- • ご利用時の料金など詳細については、 http://www.nttdocomo.co.jp/をご覧ください。

## **安全上のご注意(必ずお守りください)**

- ご使用の前に、この「安全上のご注意」をよくお読 みの上、正しくお使いください。また、お読みになっ た後は大切に保管してください。
- ここに示した注意事項は、お使いになる人や、他の 人への危害、財産への損害を未然に防ぐための内容 を記載していますので、必ずお守りください。
- 次の表示の区分は、表示内容を守らず、誤った使用 をした場合に生じる危害や損害の程度を説明してい ます。

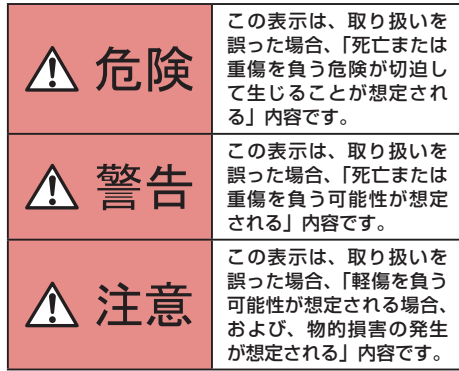

■次の絵表示の区分は、お守りいただく内容を説明し ています。

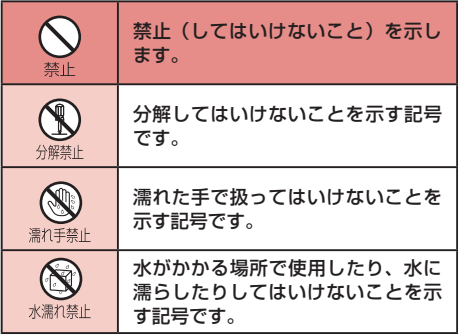

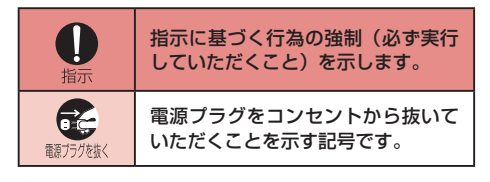

■「安全上のご注意」は下記の7項目に分けて説明し ています。

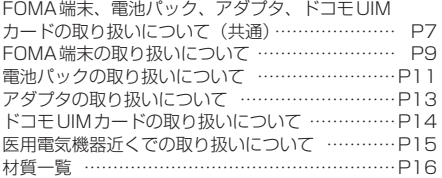

## FOMA端末、電池パック、アダプタ、ドコ モUIMカードの取り扱いについて(共通)

## 危険

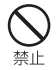

高温になる場所(火のそば、暖房器具のそば、 こたつの中、直射日光の当たる場所、炎天 下の車内など)で使用、保管、放置しない でください。

火災、やけど、けがの原因となります。

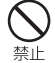

電子レンジなどの加熱調理機器や高圧容器 に入れないでください。

火災、やけど、けが、感電の原因となります。

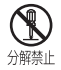

分解、改造をしないでください。

火災、やけど、けが、感電の原因となります。

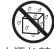

水や飲料水、ペットの尿などで濡らさない でください。

水濡れ禁止 火災、やけど、けが、感電の原因となります。

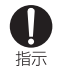

FOMA端末に使用する電池パックおよびア ダプタは、NTTドコモが指定したものを使 用してください。

火災、やけど、けが、感電の原因となります。

## 警告

## 禁止

強い力や衝撃を与えたり、投げ付けたりし ないでください。 火災、やけど、けが、感電の原因となります。

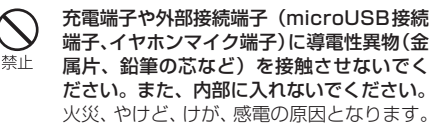

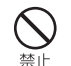

使用中や充電中に、布団などで覆ったり、 包んだりしないでください。 火災、やけどの原因となります。

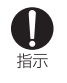

ガソリンスタンドなど引火性ガスが発生す る場所に立ち入る場合は必ず事前にFOMA 端末の電源を切り、充電をしている場合は 中止してください。 ガスに引火する恐れがあります。

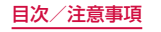

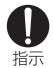

使用中、充電中、保管時に、異臭、発熱、変色、 変形など、いままでと異なるときは、直ちに 次の作業を行ってください。

- • 電源プラグをコンセントやシガーライターソ ケットから抜く。
- • FOMA端末の電源を切る。

• 電池パックをFOMA端末から取り外す。 火災、やけど、けが、感電の原因となります。

## 注意

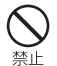

ぐらついた台の上や傾いた場所など、不安 定な場所には置かないでください。 落下して、けがの原因となります。

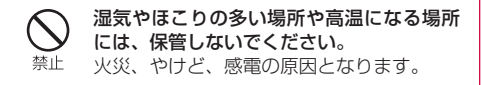

子供が使用する場合は、保護者が取り扱い の方法を教えてください。また、使用中に 指示 おいても、指示どおりに使用しているかを ご確認ください。 けがなどの原因となります。

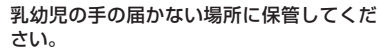

指示 誤って飲み込んだり、けがなどの原因となっ たりします。

#### FOMA端末をアダプタに接続した状態で長 時間連続使用される場合には特にご注意く 指示 ださい。

充電しながらアプリケーションなどを長時 間使用すると、FOMA端末や電池パック・ アダプタの温度が高くなることがあります。 温度の高い部分に直接長時間触れるとお客 様の体質や体調によっては肌に赤みやかゆ み、かぶれなどが生じたり、低温やけどの 原因となったりする恐れがあります。

## FOMA端末の取り扱いについて

## ▲ 警告

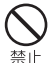

ライトの発光部を人の目に近づけて点灯発 光させないでください。特に、乳幼児を撮 影するときは、1m以上離れてください。 視力障害の原因となります。また、目がく らんだり驚いたりしてけがなどの事故の原 因となります。

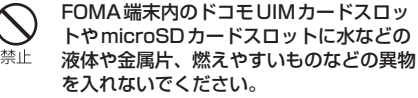

火災、やけど、けが、感電の原因となります。

自動車などの運転者に向けてライトを点灯 しないでください。 禁止 運転の妨げとなり、事故の原因となります。

航空機内や病院など、使用を禁止された区 域では、FOMA端末の電源を切ってくださ い。

電子機器や医用電気機器に悪影響を及ぼす 原因となります。医療機関内における使用 については各医療機関の指示に従ってくだ さい。航空機内での使用などの禁止行為を した場合、法令により罰せられます。 ただし、電波を出さない設定にすることな どで、機内で携帯電話が使用できる場合に は、航空会社の指示に従ってご使用くださ  $\cup$ 

スピーカーに設定して通話する際や、着信 音が鳴っているときなどは、必ずFOMA端 指示 末を耳から離してください。また、イヤホ ンマイクなどをFOMA端末に装着し、ゲー ムや音楽再生などをする場合は、適度なボ リュームに調節してください。 音量が大きすぎると難聴の原因となります。 また、周囲の音が聞こえにくいと、事故の 原因となります。

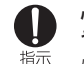

指示

心臓の弱い方は、着信バイブレータ(振動) や着信音量の設定に注意してください。 心臓に悪影響を及ぼす原因となります。

指示

指示

医用電気機器などを装着している場合は、 医用電気機器メーカもしくは販売業者に、 電波による影響についてご確認の上ご使用 ください。 医用電気機器などに悪影響を及ぼす原因と なります。

高精度な制御や微弱な信号を取り扱う電子 機器の近くでは、FOMA端末の電源を切っ てください。

電子機器が誤動作するなどの悪影響を及ぼ す原因となります。

※ ご注意いただきたい電子機器の例

補聴器、植込み型心臓ペースメーカおよ び植込み型除細動器、その他の医用電気 機器、火災報知器、自動ドア、その他の 自動制御機器など。

植込み型心臓ペースメーカおよび植込み 型除細動器、その他の医用電気機器をご 使用される方は、当該の各医用電気機器 メーカもしくは販売業者に電波による影 響についてご確認ください。

万が一、ディスプレイ部やカメラのレンズ を破損した際には、割れたガラスや露出し 指示 たFOMA端末の内部にご注意ください。 ディスプレイ部の表面には、裏面に飛散防 止のテーピング加工を施した強化ガラス、 カメラのレンズの表面にはプラスチックパ ネルを使用し、ガラスが飛散りにくい構造 となっておりますが、誤って割れた破損部 や露出部に触れますと、けがの原因となり

注意

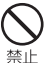

ます。

FOMA端末が破損したまま使用しないでく ださい。

火災、やけど、けが、感電の原因となります。

## 禁止

誤ってディスプレイを破損し、液晶が漏れ た場合には、顔や手などの皮膚につけない でください。

失明や皮膚に傷害を起こす原因となります。 液晶が目や口に入った場合には、すぐにき れいな水で洗い流し、直ちに医師の診断を 受けてください。

また、皮膚や衣類に付着した場合は、すぐ にアルコールなどで拭き取り、石鹸で水洗 いしてください。

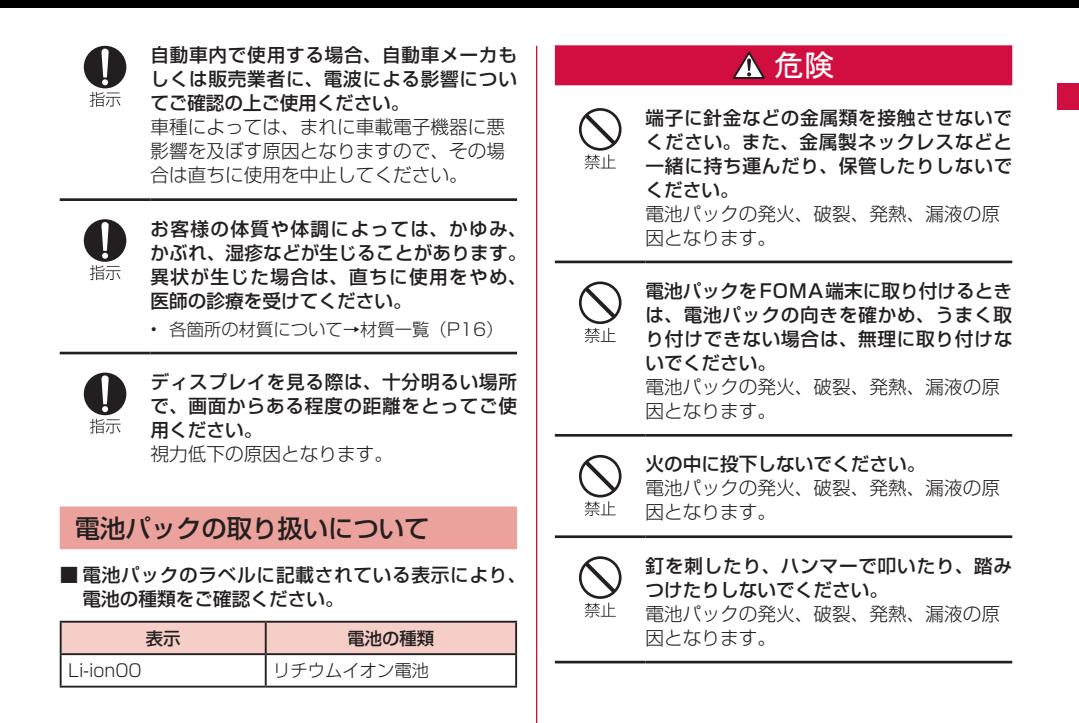

**11** 目次/注意事項

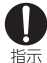

電池パック内部の液体などが目の中に入っ たときは、こすらず、すぐにきれいな水で 洗った後、直ちに医師の診療を受けてくだ さい。

失明の原因となります。

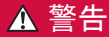

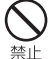

落下による変形や傷などの異常が見られた 場合は、絶対に使用しないでください。 電池パックの発火、破裂、発熱、漏液の原 因となります。

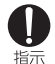

電池パックが漏液したり、異臭がしたりす るときは、直ちに使用をやめて火気から遠 ざけてください。

漏液した液体に引火し、発火、破裂の原因 となります。

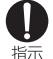

ペットが電池パックに噛みつかないようご 注意ください。

電池パックの発火、破裂、発熱、漏液の原 因となります。

## 注意

一般のゴミと一緒に捨てないでください。 発火、環境破壊の原因となります。不要と 禁止 なった電池パックは、端子にテープなどを 貼り、絶縁してからドコモショップなど窓 口にお持ちいただくか、回収を行っている 市町村の指示に従ってください。

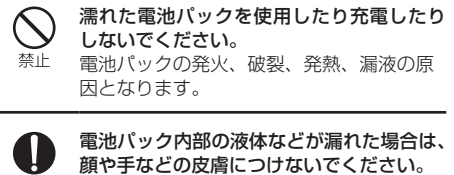

指示 失明や皮膚に傷害を起こす原因となります。 液体などが目や口に入った場合や、皮膚や 衣類に付着した場合は、すぐにきれいな水 で洗い流してください。

また、目や口に入った場合は、洗浄後直ち に医師の診断を受けてください。

## アダプタの取り扱いについて

## 警告

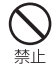

アダプタのコードが傷んだら使用しないで ください。 火災、やけど、感電の原因となります。

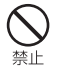

ACアダプタは、風呂場などの湿気の多い 場所では使用しないでください。 火災、やけど、感電の原因となります。

DCアダプタはマイナスアース車専用です。 プラスアース車には使用しないでください。 禁止 火災、やけど、感電の原因となります。

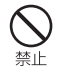

雷が鳴り出したら、アダプタには触れない でください。 感電の原因となります。

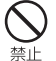

コンセントやシガーライターソケットにつ ないだ状態で充電端子をショートさせない でください。また、充電端子に手や指など、 身体の一部を触れさせないでください。 火災、やけど、感電の原因となります。

アダプタのコードの上に重いものをのせな いでください。 埜止

火災、やけど、感電の原因となります。

コンセントにACアダプタを抜き差しする ときは、金属製ストラップなどの金属類を 禁止 接触させないでください。 火災、やけど、感電の原因となります。

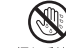

濡れた手でアダプタのコード、コンセント に触れないでください。 濡れ手禁止 火災、やけど、感電の原因となります。

指定の電源、電圧で使用してください。また、 海外で充電する場合は、海外で使用可能な 指示 ACアダプタで充電してください。

誤った電圧で使用すると火災、やけど、感 電の原因となります。

- • ACアダプタ:AC100V
- • DCアダプタ:DC12V・24V(マイナスアー ス車専用)
- • 海外で使用可能なACアダプタ:AC100V ~ 240V (家庭用交流コンセントのみに接 続すること)

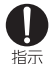

DCアダプタのヒューズが万が一切れた場 合は、必ず指定のヒューズを使用してくだ さい。

火災、やけど、感電の原因となります。指 定ヒューズに関しては、個別の取扱説明書 でご確認ください。

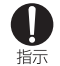

電源プラグについたほこりは、拭き取って ください。 火災、やけど、感電の原因となります。

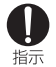

ACアダプタをコンセントに差し込むとき は、確実に差し込んでください。 火災、やけど、感電の原因となります。

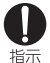

電源プラグをコンセントやシガーライター ソケットから抜く場合は、アダプタのコー ドを無理に引っ張らず、アダプタを持って 抜いてください。 火災、やけど、感電の原因となります。

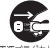

長時間使用しない場合は、電源プラグをコ ンセントやシガーライターソケットから抜 <sup>翻方残後</sup> いてください。

火災、やけど、感電の原因となります。

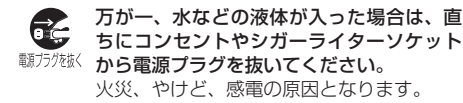

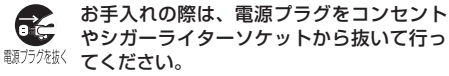

火災、やけど、感電の原因となります。

## ドコモUIMカードの取り扱いについて

## 注意

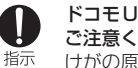

ドコモUIMカードを取り外す際は切断面に ご注意ください。 けがの原因となります。

## 医用電気機器近くでの取り扱いについて

■ 本記載の内容は「医用電気機器への雷波の影響を防 止するための携帯電話端末等の使用に関する指針」 (電波環境協議会)に準ずる。

## 警告

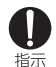

#### 医療機関の屋内では次のことを守って使用 してください。

- • 手術室、集中治療室(ICU)、冠状動脈疾患 監視病室(CCU)にはFOMA端末を持ち込 まないでください。
- • 病棟内では、FOMA端末の電源を切ってく ださい。
- ロビーなどであっても付近に医用電気機器が ある場合は、FOMA端末の電源を切ってく ださい。
- 医療機関が個々に使用禁止、持ち込み禁止な どの場所を定めている場合は、その医療機関 の指示に従ってください。

満員電車の中など混雑した場所では、付近 に植込み型心臓ペースメーカおよび植込み 指示 型除細動器を装着している方がいる可能性 がありますので、FOMA端末の電源を切っ てください。 電波により植込み型心臓ペースメーカおよ び植込み型除細動器の作動に悪影響を及ぼ す原因となります。

植込み型心臓ペースメーカおよび植込み型 除細動器などの医用電気機器を装着され 指示 ている場合は、装着部からFOMA端末は 22cm以上離して携行および使用してくだ さい。 電波により医用電気機器の作動に悪影響を 及ぼす原因となります。

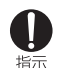

自宅療養などにより医療機関の外で、植込 み型心臓ペースメーカおよび植込み型除細 動器以外の医用電気機器を使用される場合 には、電波による影響について個別に医用 電気機器メーカなどにご確認ください。 電波により医用電気機器の作動に悪影響を 及ぼす原因となります。

## 材質一覧

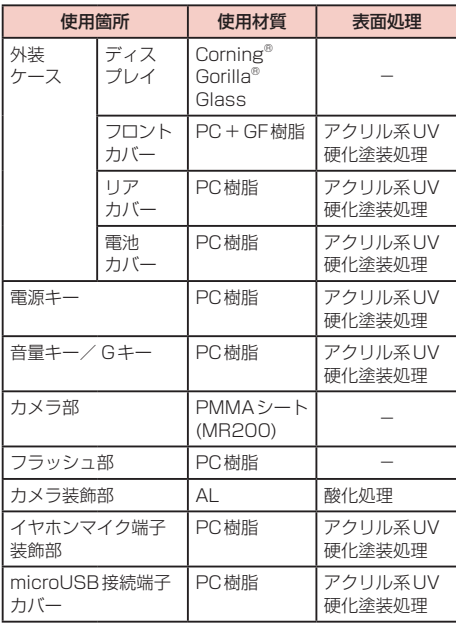

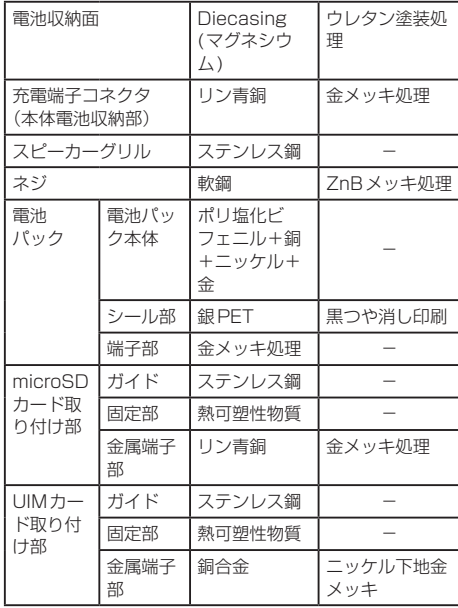

## **取り扱い上のご注意**

## 共通のお願い

#### ■ 水をかけないでください。

FOMA端末、電池パック、アダプタ、ドコモUIMカー ドは防水性能を有しておりません。風呂場などの湿 気の多い場所でのご使用や、雨などがかかることは おやめください。また身に付けている場合、汗によ る湿気により内部が腐食し故障の原因となります。 調査の結果、これらの水濡れによる故障と判明した 場合、保証対象外となり修理できないことがありま すので、あらかじめご了承ください。なお、保証対 象外ですので修理を実施できる場合でも有料修理と なります。

- お手入れは乾いた柔らかい布 (めがね拭きなど)で 拭いてください。
	- • 乾いた布などで強く擦ると、ディスプレイに傷がつく 場合があります。
	- • ディスプレイに水滴や汚れなどが付着したまま放置 すると、シミになることがあります。
	- アルコール、シンナー、ベンジン、洗剤などで拭くと、 印刷が消えたり、色があせたりすることがあります。

#### ■ 端子は時々乾いた綿棒などで清掃してください。

端子が汚れていると接触が悪くなり、電源が切れた り充電不十分の原因となったりしますので、端子を 乾いた綿棒などで拭いてください。

また、清掃する際には端子の破損に十分ご注意くだ さい。

■ エアコンの吹き出し口の近くに置かないでくださ い。

急激な温度の変化により結露し、内部が腐食し故障 の原因となります。

■FOMA端末や電池パックなどに無理な力がかから ないように使用してください。

多くのものが詰まった荷物の中に入れたり、衣類の ポケットに入れて座ったりするとディスプレイ、内 部基板、電池パックなどの破損、故障の原因となり ます。

また、外部接続機器を外部接続端子(microUSB接 続端子、イヤホンマイク端子)に差した状態の場合、 コネクタ破損、故障の原因となります。

#### ■ ディスプレイは金属などで擦ったり引っかいたりし ないでください。

傷つくことがあり故障、破損の原因となります。

■ 電池パック、アダプタに添付されている個別の取扱 説明書をよくお読みください。

#### FOMA端末についてのお願い

■ タッチスクリーンの表面を強く押したり、爪やボー ルペン、ピンなど先の尖ったもので操作したりしな いでください。

タッチスクリーンが破損する原因となります。

- 極端な高温、低温は避けてください。 温度は5℃~ 35℃、湿度は45% ~ 85%の範囲 でご使用ください。
- 一般の電話機やテレビ・ラジオなどをお使いになっ ている近くで使用すると、悪影響を及ぼす原因とな りますので、なるべく離れた場所でご使用ください。
- お客様ご自身でFOMA端末に登録された情報内容 は、別にメモを取るなどして保管してくださるよう お願いします。

万が一登録された情報内容が消失してしまうことが あっても、当社としては責任を負いかねますのであ らかじめご了承ください。

■ FOMA端末を落としたり、衝撃を与えたりしないで ください。

故障、破損の原因となります。

■ microUSB接続端子やイヤホンマイク端子を接続 する際に斜めに差したり、差した状態で引っ張った りしないでください。

故障、破損の原因となります。

- 使用中、充電中、FOMA 端末は温かくなりますが、 異常ではありません。そのままご使用ください。
- カメラを直射日光の当たる場所に放置しないでくだ さい。

素子の退色・焼付きを起こす場合があります。

■ 通常は microUSB接続端子カバーを閉じた状態で ご使用ください。

ほこり、水などが入り故障の原因となります。

- リアカバーを外したまま使用しないでください。 電池パックが外れたり、故障、破損の原因となった りします。
- microSDカードの使用中は、microSDカードを取 り外したり、FOMA端末の電源を切ったりしないで ください。

データの消失、故障の原因となります。

■ 磁気カードなどをFOMA端末に近づけないでくだ さい。

キャッシュカード、クレジットカード、テレホンカー ド、フロッピーディスクなどの磁気データが消えて しまうことがあります。

■ FOMA端末に磁気を帯びたものを近づけないでく ださい。

強い磁気を近づけると誤動作の原因となります。

## 電池パックについてのお願い

- 雷池パックは消耗品です。
	- 使用状態などによって異なりますが、十分に充電し ても使用時間が極端に短くなったときは電池パック の交換時期です。指定の新しい電池パックをお買い 求めください。
- 充電は、適正な周囲温度(5℃~ 35℃)の場所で行っ てください。
- 電池パックの使用時間は、使用環境や電池パックの 劣化度により異なります。
- 電池パックの使用条件により、寿命が近づくにつれ て電池パックが膨れる場合がありますが問題ありま せん。
- 電池パックを保管される場合は、次の点にご注意く ださい。
	- • フル充電状態(充電完了後すぐの状態)での保管
	- • 電池残量なしの状態(本体の電源が入らない程消費し ている状態)での保管

電池パックの性能や寿命を低下させる原因となりま す。

保管に適した電池残量は、目安として残量が40パー セント程度の状態をお勧めします。

## アダプタについてのお願い

- 充電は、適正な周囲温度(5℃~ 35℃)の場所で行っ てください。
- 次のような場所では、充電しないでください。
	- • 湿気、ほこり、振動の多い場所
	- 一般の電話機やテレビ・ラジオなどの近く
- 充電中、アダプタが温かくなることがありますが、 異常ではありません。そのままご使用ください。
- DCアダプタを使用して充電する場合は、自動車の エンジンを切ったまま使用しないでください。 自動車のバッテリーを消耗させる原因となります。
- 抜け防止機構のあるコンセントをご使用の場合、そ のコンセントの取扱説明書に従ってください。
- ■強い衝撃を与えないでください。また、充電端子を 変形させないでください。 故障の原因となります。

## ドコモUIMカードについてのお願い

- ドコモUIMカードの取り付け/取り外しには、必要 以上に力を入れないでください。
- 他のICカードリーダー/ライターなどにドコモ UIMカードを挿入して使用した結果として故障した 場合は、お客様の責任となりますので、ご注意くだ さい。

■ IC部分はいつもきれいな状態でご使用ください。

- お手入れは、乾いた柔らかい布 (めがね拭きなど)で 拭いてください。
- お客様ご自身で、ドコモUIMカードに登録された情 報内容は、別にメモを取るなどして保管してくださ るようお願いします。

万が一登録された情報内容が消失してしまうことが あっても、当社としては責任を負いかねますのであ らかじめご了承ください。

- 環境保全のため、不要になったドコモUIMカードは ドコモショップなど窓口にお持ちください。
- ICを傷つけたり、不用意に触れたり、ショートさせ たりしないでください。

データの消失、故障の原因となります。

- ドコモUIMカードを落としたり、衝撃を与えたりし ないでください。 故障の原因となります。
- ドコモIIIMカードを曲げたり、重いものをのせたり しないでください。 故障の原因となります。
- ドコモUIMカードにラベルやシールなどを貼った 状態で、FOMA端末に取り付けないでください。 故障の原因となります。

#### Bluetooth機能を使用する場合のお願い

- FOMA端末は、Bluetooth機能を使用した通信時 のセキュリティとして、Bluetooth標準規格に準拠 したセキュリティ機能に対応しておりますが、設定 内容などによってセキュリティが十分でない場合が あります。Bluetooth機能を使用した通信を行う際 にはご注意ください。
- Bluetooth機能を使用した通信時にデータや情報の 漏洩が発生しましても、責任を負いかねますので、 あらかじめご了承ください。

#### ■ 周波数帯について

FOMA端末のBluetooth機能/無線LAN機能が使 用する周波数帯は、端末本体の銘版シールに記載さ れています。ラベルの見かたは次のとおりです。

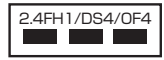

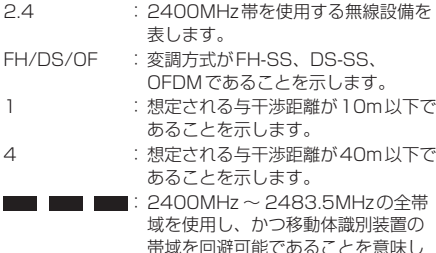

ます。 利用可能なチャンネルは国により異なります。

航空機内の使用は、事前に各航空会社へご確認くだ さい。

#### ■ Bluetooth機器使用上の注意事項

本製品の使用周波数帯では、電子レンジなどの家電 製品や産業・科学・医療用機器のほか、工場の製造 ラインなどで使用される免許を要する移動体識別用 構内無線局、免許を要しない特定小電力無線局、ア マチュア無線局など(以下「他の無線局」と略します) が運用されています。

- 1. 本製品を使用する前に、近くで「他の無線局」が 運用されていないことを確認してください。
- 2. 万が一、本製品と「他の無線局」との間に電波干 渉が発生した場合には、速やかに使用場所を変え るか、「電源を切る」など電波干渉を避けてくださ  $\mathcal{L}_{\lambda}$
- 3. その他、ご不明な点につきましては、本書裏面の 「総合お問い合わせくださ  $\langle \cdot, \cdot \rangle$

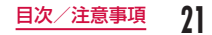

## 無線LAN (WLAN) についてのお願い

無線LAN(WLAN)は、電波を利用して情報のやり取 りを行うため、電波の届く範囲であれば自由にLAN接 続できる利点があります。その反面、セキュリティの 設定を行っていないときは、悪意ある第三者に通信内 容を盗み見られたり、不正に侵入されてしまう可能性 があります。お客様の判断と責任において、セキュリ ティの設定を行い、使用することを推奨します。

#### ■無線LANについて

電気製品・AV・OA機器などの磁気を帯びていると ころや電磁波が発生しているところで使用しないで ください。

- • 磁気や電気雑音の影響を受けると雑音が大きくなっ たり、通信ができなくなることがあります(特に電子 レンジ使用時には影響を受けることがあります)。
- • テレビ、ラジオなどに近いと受信障害の原因となった り、テレビ画面が乱れることがあります。
- • 近くに複数の無線LANアクセスポイントが存在し、 同じチャンネルを使用していると、正しく検索できな い場合があります。

#### ■ 2.4GHz機器使用上の注意事項

- WLAN搭載機器の使用周波数帯では、電子レンジな どの家電製品や産業・科学・医療用機器のほか工場 の製造ラインなどで使用されている移動体識別用の 構内無線局(免許を要する無線局)および特定小電 力無線局(免許を要しない無線局)ならびにアマチュ ア無線局(免許を要する無線局)が運用されていま す。
- 1. この機器を使用する前に、近くで移動体識別用の 構内無線局および特定小電力無線局ならびにアマ チュア無線局が運用されていないことを確認して ください。
- 2. 万が一、この機器から移動体識別用の構内無線局 に対して有害な電波干渉の事例が発生した場合に は、速やかに使用周波数を変更するかご利用を中 断していただいた上で、本書裏面の「総合お問い 合わせ先」までお問い合わせいただき、混信回避 のための処置など(例えば、パーティションの設 置など)についてご相談ください。
- 3. その他、この機器から移動体識別用の特定小電力 無線局あるいはアマチュア無線局に対して電波干 渉の事例が発生した場合など何かお困りのことが 起きたときは、本書裏面の「総合お問い合わせ先」 までお問い合わせください。

## 注意

■ 改造されたFOMA 端末は絶対に使用しないでくだ さい。改造した機器を使用した場合は電波法に抵触 します。

FOMA端末は、電波法に基づく特定無線設備の技術 基準適合証明などを受けており、その証として「技 適マーク 全 | がFOMA端末の銘版シールに表示さ れております。

FOMA端末のネジを外して内部の改造を行った場 合、技術基準適合証明などが無効となります。 技術基準適合証明などが無効となった状態で使用す ると、電波法に抵触しますので、絶対に使用されな いようにお願いいたします。

■ 自動車などを運転中の使用にはご注意ください。 運転中の携帯電話を手で保持しての使用は罰則の対 象となります。

ただし、傷病者の救護または公共の安全の維持など、 やむを得ない場合は対象外となります。

■ 基本ソフトウェアを不正に変更しないでください。 ソフトウェアの改造とみなし故障修理をお断りする 場合があります。

## **ご使用前の確認と設定**

## **各部の名称と機能**

## 各部の名称

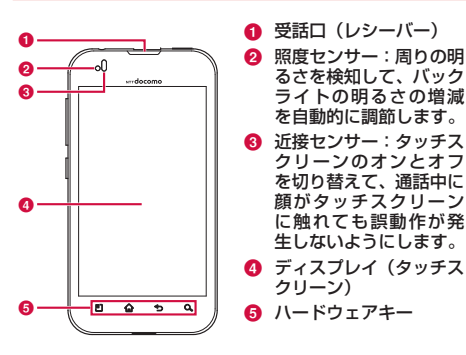

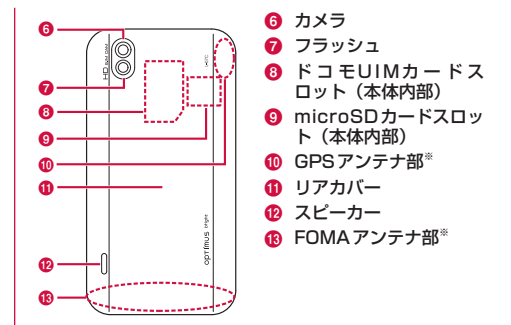

※ アンテナは本体に内蔵されています。よりよい条件で通 信をするために、アンテナ部を手で覆わないようにして お使いください。

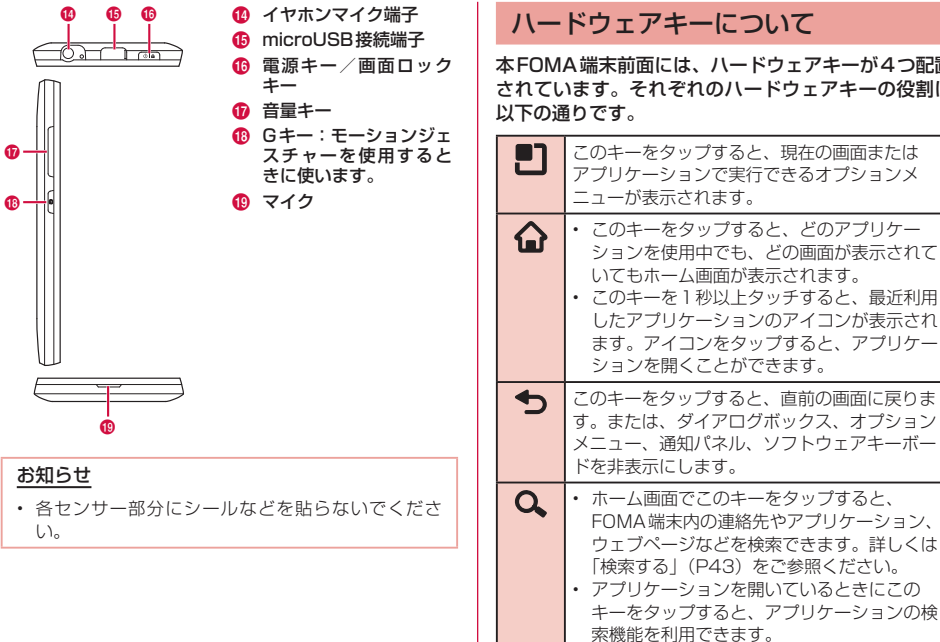

本FOMA端末前面には、ハードウェアキーが4つ配置 されています。それぞれのハードウェアキーの役割は

## **ドコモUIMカード**

ドコモUIMカードとは、お客様の情報が記録されてい るICカードです。

## ドコモUIMカードを取り付ける

リアカバーのミゾに爪を入れ、●を軽く押 さえながら矢印(△)の方向へ持ち上げて リアカバーを取り外す

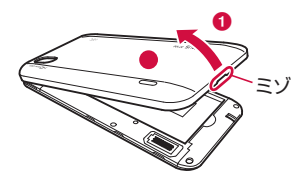

**7** 電池パックを取り出して (P29)、ドコ モUIMカードの金色のIC面を下に向けて スロットに差し込む

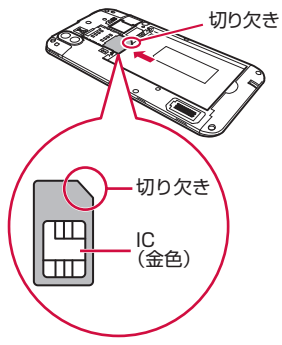

## ドコモUIMカードを取り外す

リアカバーを外し、電池パックを取り出し てドコモUIMカードを指の先で押さえなが ら、手前にすべり出すように取り出す

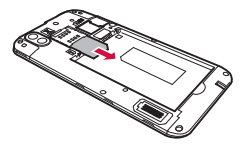

## **microSDカード**

microSDカードは、互換性のある他の機器でも使用 できます。

• 本FOMA端末では市販の2GBまでのmicroSDカード、 32GBまでのmicroSDHCカードに対応しています (2011年5月現在)。 対応のmicroSDカードは各microSDメーカへお問い 合わせください。

## microSDカードを取り付ける

- リアカバーを取り外す(P26)
- 7 microSDカードの金属端子面を下に向けて スロットに差し込む
	- • microSDカードは挿入方向に注意して正しく取 り付けてください。正しくない向きに挿入すると microSDカードやスロットの破損、または抜き取 れなくなる恐れがあります。

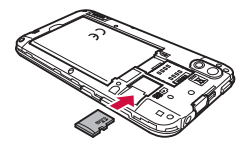

## microSDカードを取り外す

a リアカバーを外し、microSDカードを取り 出す

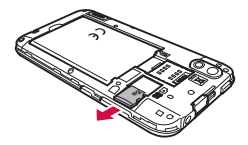

## **電池パック**

## 電池パックを取り付ける

- リアカバーを取り外す (P26)
- 7 電池パックは、CEマークがある面を上にし てFOMA端末と電池パックのツメを合わせ るように矢印(1)の方向へ挿入する

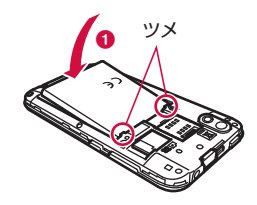

## 2 リアカバーの向きを確認して、本体に合わ せるように装着し(b)、ツメ部分を1つず つしっかりと押して閉じる(8)

• 矢印部分をしっかりと押し、FOMA端末とすきま がないことを確認してください。

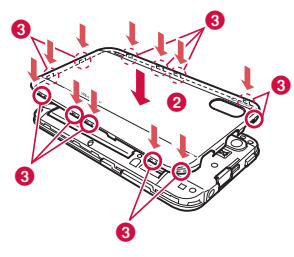

## 電池パックを取り外す

リアカバーを取り外す (P26)

**7** FOMA端末のくぼみに爪を入れ電池パック を矢印( $\bigodot$ ) の方向に押しながら矢印( $\bigodot$ ) の方向に持ち上げて取り外す

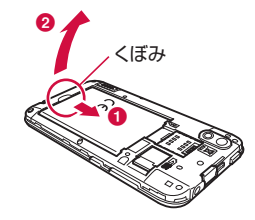

#### お知らせ

• 電池パックの取り付け/取り外しは、FOMA端末の 電源を切ってから行ってください。

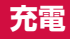

## ACアダプタで充電する

付属のACアダプタ L02を使って充電する方法を説明 します。

AC100Vコンセントへ

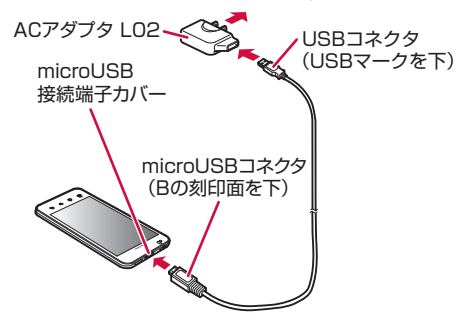

- 付属のUSB接続ケーブル L01のUSBコ ネクタをACアダプタ L02のUSB接続端 子に差し込む
- FOMA 端末のmicroUSB接続端子カバー を開く
- 3 USB接続ケーブル L01のmicroUSBコネ クタをFOMA端末のmicroUSB接続端子 に差し込む
	- • USB接続ケーブル L01は、「B」の刻印がある面 を下にして水平に差し込んでください。
- ▲ ACアダプタ LO2のプラグを電源コンセン トに差し込む
	- 充電中は、ステータスバーの電池アイコンが 列の ように表示されるか、 [ヲ] ▶ [ヲ] ▶ [ヲ] ▶ [ヲ] ▶ [ヲ] ▶ [ヲ] のようにアニメーション表示されます。
	- • 電池パックがフル充電状態になると、ステータス バーの電池アイコンが!になります。
- 5 充電が終わったら、microUSBコネクタを FOMA端末から取り外し、microUSB接続 端子カバーを閉じる
- ▲ ACアダプタ LO2のUSB接続端子から USB接続ケーブル L01のUSBコネクタを 取り外す
- ACアダプタ LO2のプラグを雷源コンセン トから取り外す

## **電源を入れる/切る**

## 電源を入れる

## 電源キーを1秒以上押し続ける

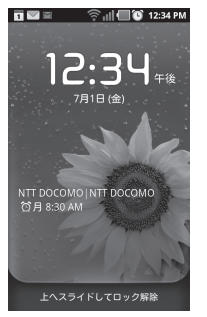

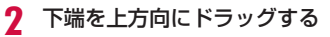

## 電源を切る

- 雷源キーを1秒以上押し続ける
- 2 「電源を切る」

**2** [OK]

## バックライトを点灯する

FOMA端末では、誤動作の防止と省電力のため、一定 時間が経過すると、バックライトが消灯されます。そ の状態でバックライトを点灯にしてキーロックを解除 すると、バックライトが消灯される前の画面が表示さ れます。

#### 電源キーを押す

• キーロック画面が表示されます。なお、バックライ トが消灯の状態でも、着信時やアラーム鳴動時など 自動的に点灯されることがあります。

#### お知らせ

• バックライト点灯中に電源キーを押すと、画面が ロックします。

## **タッチスクリーンの操作**

本FOMA端末は、ディスプレイにタッチスクリーンを 採用しており、スクリーンに触れることでさまざまな 操作が行えます。

## タッチスクリーン利用上の注意

タッチスクリーンは指で軽く触れるように設計されて います。指で強く押したり、先が尖ったもの(爪/ボー ルペン/ピンなど)を押し付けないでください。 以下の場合はタッチスクリーンに触れても動作しない ことがあります。また、誤動作の原因となります。

- 手袋をしたままでの操作
- • 爪の先での操作
- 異物を操作面に乗せたままでの操作
- 保護シートやシールなどを貼っての操作

## タッチスクリーンの操作

#### タッチスクリーンでは以下の操作ができます。

- • タップ:画面に軽く触れる
- ダブルタップ:画面に2度続けて軽く触れる
- タッチ:画面に長く触れる
- スワイプ:画面を軽くなぞる
- • ドラッグ:画面をタッチしたままなぞって指を離す
- ピンチアウト:2本の指で画面をタッチし、タッチした まま指の間を広げる
- ピンチイン:2本の指を開いて画面をタッチし、タッチ したままつまむように指を近づける

## 項目を開く

頂日をタップする

## チェックマークを付ける/外す

#### チェックボックスがある項目をタップする

- チェックマークが付いていない場合、チェックマー クが付きます。
- • チェックマークが付いている場合、チェックマーク が外れます。

## 画面をスクロールする

画面を上下にスクロールできます。一部のウェブペー ジでは、左右にスクロールすることも可能です。

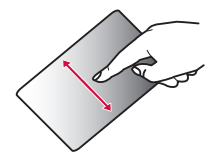

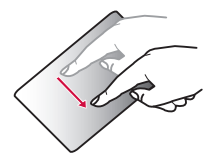

ドラッグすると画面がスク ロールします。

スワイプすると画面が高速 でスクロールします。スク ロール中にタッチすると、 スクロールが停止します。

## 表示を拡大/縮小する

使用するアプリケーションによっては、画面の文字が 小さくて見にくいとき、表示を拡大することができま す。また、拡大した状態から全体表示とするため縮小 することもできます。

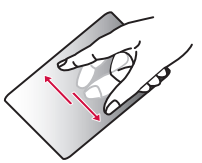

ピンチアウトすると指の動 きに合わせて画面が拡大表 示されます。

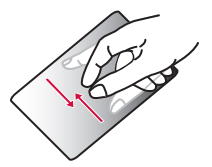

- ピンチインすると指の動 きに合わせて画面が縮小 表示されます。
- • ホーム画面でピンチイン するとホーム画面の画面 数を設定できます。

#### お知らせ

• 画面をドラッグすると Q | @ が表示される場 合があります。このズームコントロールアイコンを タップすることで画面表示の拡大/縮小をすること もできます。

## 画面の表示方向を変更する

本FOMA端末を横向き/縦向きにすると、自動的に横 画面表示/縦画面表示に切り替わります。

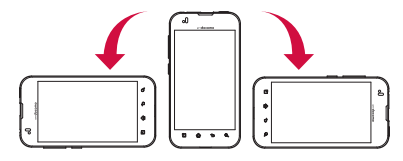

#### お知らせ

- 表示方向が自動的に切り替わらないアプリケーショ ンもあります。
- ホーム画面で ■▶ 「設定」▶ 「表示」をタップし、「表 示設定」画面で「縦横表示の自動回転」のチェック マークを外すと、本FOMA端末を横向き/縦向きに しても画面の表示方向が切り替わらないようにする ことができます。

## **初期設定**

## 初めて電源を入れたときの設定

本FOMA端末の電源を初めて入れたときは、FOMA端末 で使用する言語や日時の設定が必要です。一度設定を行 うと、次回以降、設定する必要はありません。また、こ こでの設定は、後から変更できます。

- • ネットワークとの接続や設定の省略などによっては手順 が異なります。
- 「スキップ」をタップすると該当の設定を省略できます。
- 電源キーを1秒以上押し続ける
- 2 「続ける」
- 2 言語を選択する
- ▲ 日付の設定をして、「次へ」
- 5 Wi-Fiが使用できないときにモバイルネット ワークを使用するかの設定をする
- **6** Wi-Fiの設定をして、「次へ」
	- • 詳しくは「Wi-Fiを設定する」(P35)をご参照 ください。
- Googleアカウントの設定で、「次へ」
	- • 画面の指示に従ってログイン情報などを入力してく ださい。
	- 文字入力方法について、詳しくは「文字入力」 (P52)をご参照ください。

# **R** LOK]

## Wi-Fiを設定する

本FOMA端末は、Wi-Fiネットワークや公衆無線LAN サービスのアクセスポイントに接続してインターネッ トなどを利用できます。

接続するには、アクセスポイントの接続情報を設定する 必要があります。

#### お知らせ

- • Wi-Fi機能がONのときもパケット通信を利用できま す。ただし、Wi-Fiネットワークに接続中は、Wi-Fiネッ トワークが優先されます。Wi-Fiネットワークが切断 された場合には、自動的に3G / GPRSネットワー クでの接続に切り替わります。切り替わったままで ご利用される場合は、パケット通信料が発生します のでご注意ください。
- • Wi-Fiを使用しないときはOFFにすることで、電池 の消費を抑制できます。

#### Wi-Fiネットワークのステータス

本FOMA端末がWi-Fiネットワークに接続されている 場合、ステータスバーに @ が表示されます。 また、ネッ トワーク検出通知が有効となっている場合、範囲内で セキュリティで保護されていないオープンネットワー クが検出されると、常に がステータスバーに表示 されます。

Wi-Fiネットワークに接続する

- ホーム画面で ▶ 「設定」▶ 「無線とネッ トワーク」
- b 「Wi-Fi」にチェックマークを付ける

#### **?** 「Wi-Fi設定」

- • 「Wi-Fi設定」画面が表示されます。
- <u>4</u> 接続するWi-Fiネットワーク名をタップす る
	- • セキュリティで保護されたWi-Fiネットワークに接 続を試みると、そのWi-Fiネットワークのセキュリ ティキーの入力が求められます。「パスワード」ボッ クスにネットワークのパスワードを入力して「接続」 をタップしてください。

固定IPアドレスを指定してWi-Fiネットワーク に接続する

- ホーム画面で ■■▶ 「設定」▶ 「無線とネッ トワーク | ▶ 「Wi-Fi設定」
- 2 □ ▶ 「詳細設定」
- 2 「固定IPアドレスを使用する」にチェック マークを付ける
- d 「IPアドレス」「ゲートウェイ」「ネットマス ク」「DNS 1」「DNS 2」をそれぞれ順にタッ プする

セキュリティで保護されていないWi-Fi ネッ トワークを検出したら通知する

- ホーム画面で ■■ ▶ 「設定 | ▶ 「無線とネッ トワーク | ▶ 「Wi-Fi 設定 |
- b 「Wi-Fi」にチェックマークを付ける
- 2 「ネットワーク検出通知」にチェックマーク を付ける

Wi-Fiネットワークを追加する

- ホーム画面で 門 ▶ 「設定」▶ 「無線とネッ トワーク | ▶ 「Wi-Fi設定」
- 「Wi-Fiネットワークの追加」
- ? 「ネットワークSSID」ボックスをタップし、 ネットワークSSIDを入力する
- 4 「セキュリティ」
	- • 「セキュリティ」メニューが表示されます。「なし」 「WEP」「WPA/WPA2 PSK」「802.1x EAP」 の4種類から適切なものを選択します。
- **5** 「パスワード」ボックスをタップしてパス ワードを入力する
- 6 「保存」

Wi-Fiネットワークのパスワードを変更する

ホーム画面で 門 ▶ 「設定」▶ 「無線とネッ トワーク | ▶ 「Wi-Fi設定」

Wi-Fi ネットワーク名を1秒以上タッチする

- 2 「ネットワーク設定を変更」
	- • 設定状況が表示されます。「パスワード」ボックス をタップし、新たなパスワードを入力します。

Wi-Fiネットワークから切断する

- ホーム画面で ■■ ▶ 「設定 | ▶ 「無線とネッ トワーク | ▶ 「Wi-Fi 設定 |
- 7 切断する Wi-Fi ネットワーク名を1秒以上 タッチする
- 2 「ネットワークの切断」

### オンラインサービスアカウントを設定する

Google、Microsoft Exchange ActiveSyncなど のオンラインサービスで使用するアカウントを設定す ることで、本FOMA端末の情報を更新できます。また、 サーバーの情報が更新された場合、自動的に同期する ようにも設定できます。

さらに、不要なアカウントは削除することもできます。

オンラインサービスアカウントを追加する

- ホーム画面で ▶ 「設定」 ▶ 「アカウント と同期」
- 2 「アカウントを追加」
- ? アカウントを設定するオンラインサービスを タップする
	- 画面の指示に従ってログイン情報などを入力してく ださい。

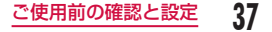

オンラインサービスのデータを手動で同期する

- ホーム画面で 門 ▶ 「設定」▶ 「アカウント と同期」
- b 同期するアカウントをタップする
- 2 同期データにチェックマークを付ける

オンラインサービスアカウントを削除する

- ホーム画面で 門 ▶ 「設定」▶ 「アカウント と同期」
- b 削除するアカウントをタップする
- **3 「アカウントを削除」**
- [アカウントを削除]

# **画面表示/アイコン**

### ステータスバー

ステータスバーは画面上部に表示されます。ステータ スバーにはFOMA端末のステータスと通知情報が表示 されます。ステータスバーの左側に通知アイコンが表 示され、右側に本体のステータスアイコンが表示され ます。

• ステータスアイコンおよび通知アイコンについて、詳し くは本FOMA端末の取扱説明書をご参照ください。

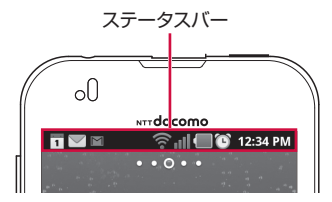

#### 主なステータスアイコン

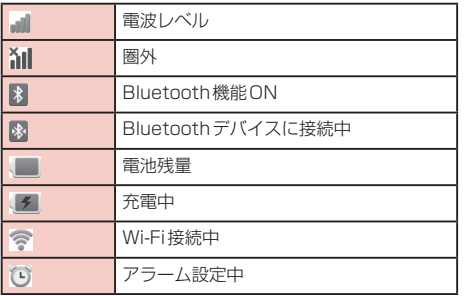

#### 主な通知アイコン

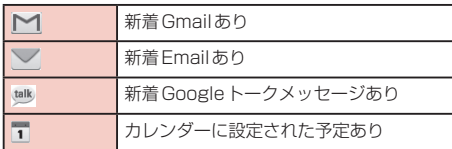

### 通知パネル

通知アイコンは通知パネルに表示されます。メッセー ジ、リマインダー、予定の通知などの通知を通知パネ ルから直接開くことができます。

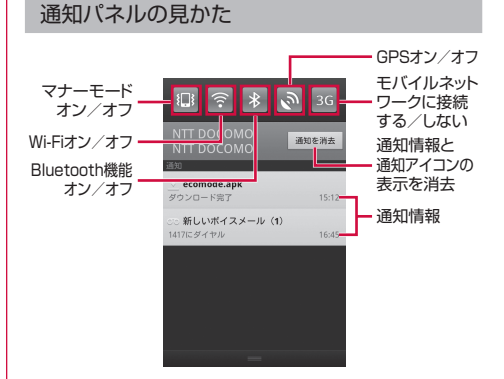

#### 通知パネルを開く

#### ステータスバーを下にドラッグまたはスワ イプする

• 通知パネルが表示されます。通知パネル上部にはア イコンが表示され、オンの状態では青、オフの状態 ではグレーで表示されます。

#### 通知内容の詳細を表示する

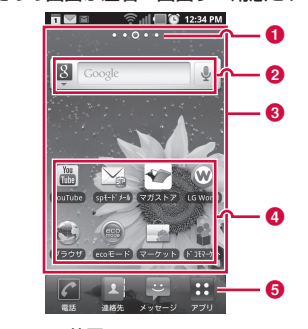

ホーム画面ではアプリケーションのショートカットや ウィジェットを追加/移動したり、壁紙を変えるなど

ホーム画面には、ショートカットやウィジェットを追 加するための画面が左右2画面ずつ用意されています。

- 通知パネルの通知メッヤージをタップする
- • 最適なアプリケーションが開き、通知内容の詳細が 表示されます。

#### 通知パネルの表示を消去する

通知パネルの「通知を消去」をタップする

通知パネルを閉じる

パネルの下部を上にドラッグまたはスワイ プする

#### **4 拡張ホームの位置**

**ホーム画面**

カスタマイズできます。

現在表示されているホーム画面の位置を表示していま す。

■ ウィジェット (例:クイック検索ボックス) タップして、ヴィジェット(ホーム画面に配置するア プリケーション)の起動や操作を行います。

#### 6 ユーザーカスタマイズ部

ホーム画面のカスタマイズ画面で行ったカスタマイズ が反映されます。配置したアプリケーションのショー トカットやウィジェットを移動したり、削除したりで きます。

#### **4 ショートカット**

タップして、アプリケーションやFOMA端末の設定項 日などを記動します.

 $6E$ 

アプリケーション一覧画面が開きます。アプリケーショ ン一覧画面では、「アプリ」と「ダウンロード」に分か れて表示されます。

### ホーム画面を切り替える

ホーム画面で「アプリ | ▶ 「ホームセレクタ」

- • ホームセレクタが開きます。
- b 変更したいホームアプリケーションをタッ プする
	- • ホーム画面が切り替わります。

#### お知らせ

• お買い上げ時にプリインストールされているホーム アプリケーションは、「ホーム」のみです。また、ホー ムアプリケーションをダウンロードすると、ホーム 画面を切り替えることができます。

## 左または右の画面の領域を表示する

#### ホーム画面を左または右にドラッグする

• 左または右の画面の領域が表示されます。

### ホーム画面にウィジェットを追加する

#### ホーム画面を1秒以上タッチする

• 「ウィジェット」タブが表示されます。

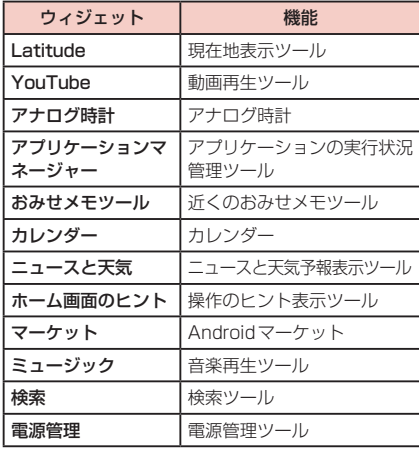

**41** ご使用前の確認と設定

- 追加するウィジェットをタップする
	- • ホーム画面にウィジェットが追加されます。

ホーム画面にショートカットを追加する

ホーム画面を1秒以上タッチする

b 「ショートカット」

- 追加するショートカットの種類をタップす る
- 追加するショートカットをタップする
	- • ショートカットによっては追加する項目を設定する 必要があります。各画面の指示に従って設定してく ださい。

ホーム画面にフォルダーを作成する

ホーム画面を1秒以上タッチする

b 「フォルダー」

追加するフォルダーをタップする

# フォルダーにショートカットを追加する

- ホーム画面で、フォルダーに追加するショー トカットアイコンを1秒以上タッチする
- b そのままフォルダーにドラッグして指を離 す

## フォルダーの名前を変更する

- 名前を変更するフォルダーをタップする
- ? タイトルバーを1秒以上タッチする
- 3 フォルダー名を入力して「OK」

## ショートカットアイコンを移動する

- ホーム画面で、移動するショートカットア イコンを1秒以上タッチする
- そのままドラッグし、移動先で指を離す

## 壁紙を変更する

ホーム画面を1秒以上タッチする

### 「壁紙」

- 2 「壁紙」または壁紙をタップする
	- 「壁紙 | ▶ 「ギャラリー」をタップした場合は、壁 紙として使用する画像をタップして選択してくださ い。続けて、画面に表示された枠をドラッグするこ とで壁紙として使用する部分を選択し、「保存」を タップしてください。
	- 「壁紙 | ▶ 「ライブ壁紙 | をタップした場合は、ライ ブ壁紙の一覧が表示されます。いずれかのライブ壁 紙をタップして選択した後、「壁紙に設定」をタッ プしてください。壁紙の種類によっては、「設定...」 をタップすると、ライブ壁紙の設定を行うことがで きます。

### ホーム画面のアイコンを削除する

- ホーム画面で、ショートカットアイコン、 またはウィジェットを1秒以上タッチする
- 7 そのまま「削除」に移動して指を離す

## 検索する

「検索」ウィジェットを利用すると、FOMA端末内の 連絡先やアプリケーション、ウェブページなどを対象 として検索できます。

なお、検索データの種類、検索範囲を変更することも できます。

文字を入力して検索する

- ホーム画面で検索ウィジェットの検索ボッ クスをタップする
- b 検索する文字を入力
- **3** リストのいずれかをタップする

#### 音声で検索する

- ホーム画面で検索ウィジェットの !! をタッ プする
- 2 「お話しください」と表示されたら、マイク に向かって検索語をはっきりと発音する
- **3** リストのいずれかをタップする

#### 検索の設定を行う

- ホーム画面で検索ウィジェットの検索ボッ クスをタップする
- ? □▶ 「検索設定」
	- • 「検索設定」画面が表示されます。
- 2 必要に応じて設定を変更する

# **アプリケーション画面**

アプリケーション画面には、本FOMA端末にインス トールされているすべてのアプリケーションのアイコ ンが表示され、タップすることでアプリケーションを 開くことができます。

### アプリケーション画面からアプリ ケーションを開く

#### ホーム画面で「アプリ」

- b アイコンをタップする
	- • タップしたアイコンのアプリケーションが開きま す。

#### お知らせ

• アプリケーション画面でカテゴリーのタイトルバー をタップすると、カテゴリーに含まれるアイコンが 非表示になります。アイコンを非表示にしたカテゴ リーのタイトルバーをタップすると、アイコンが再 表示されます。

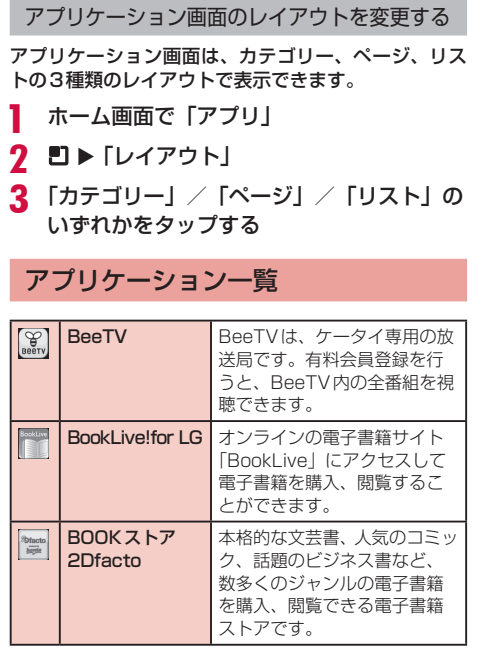

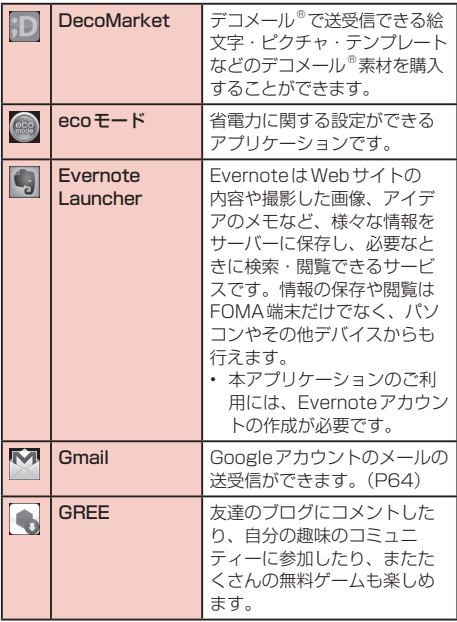

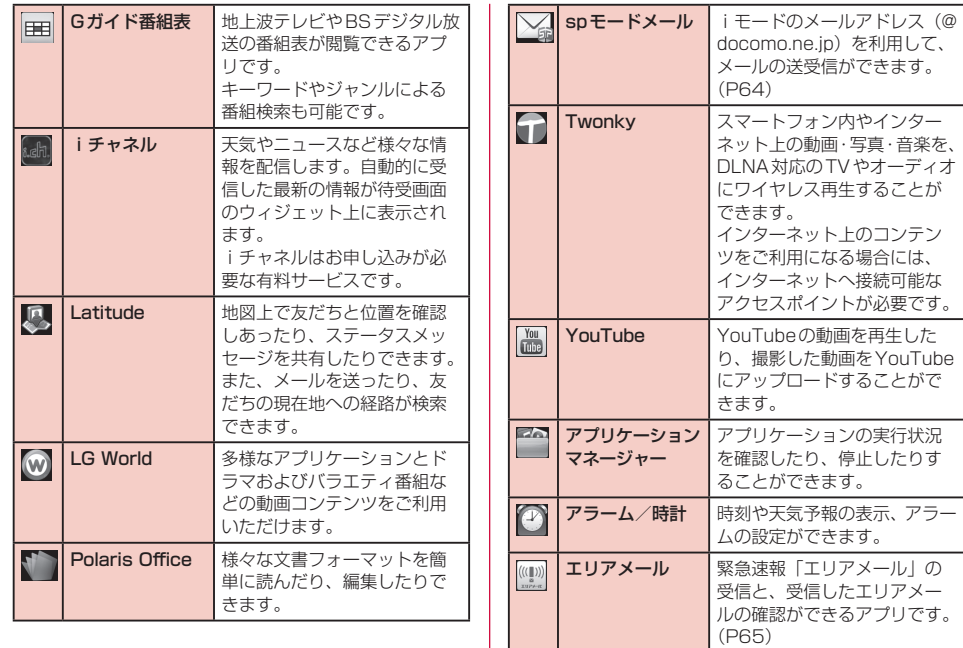

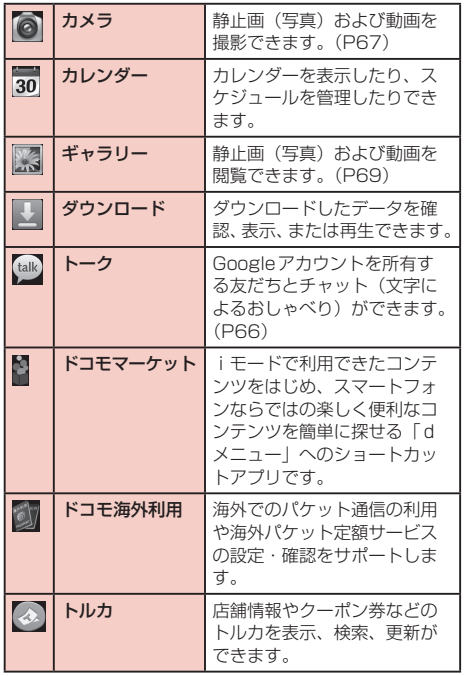

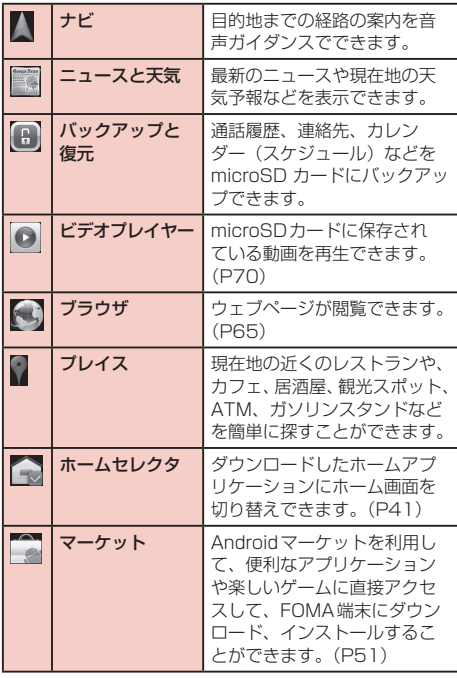

**47** ご使用前の確認と設定

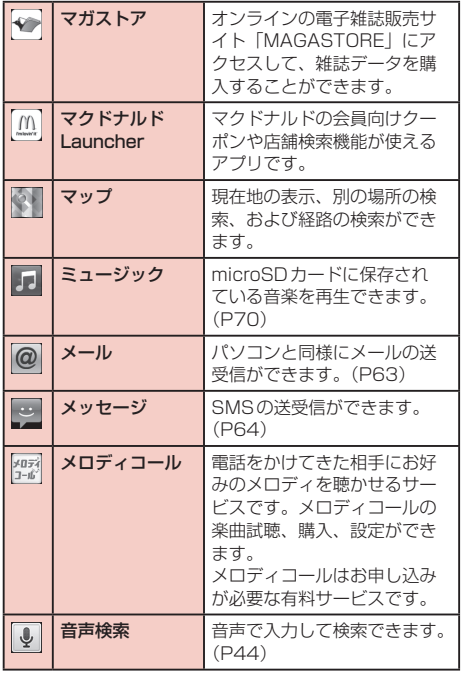

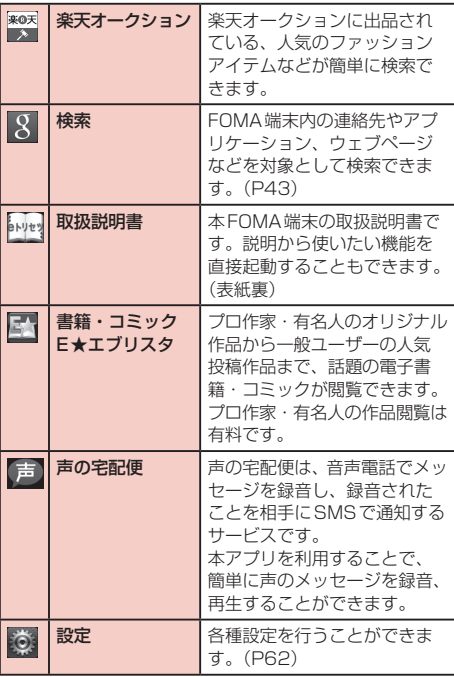

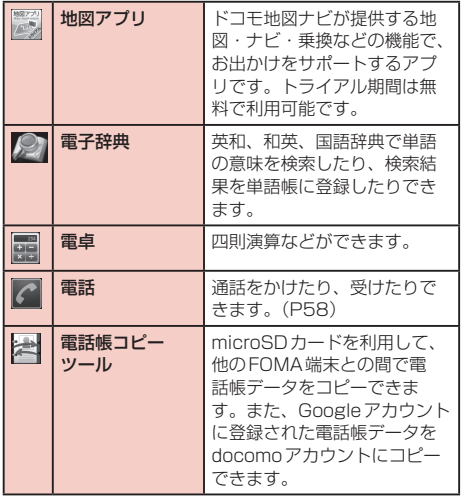

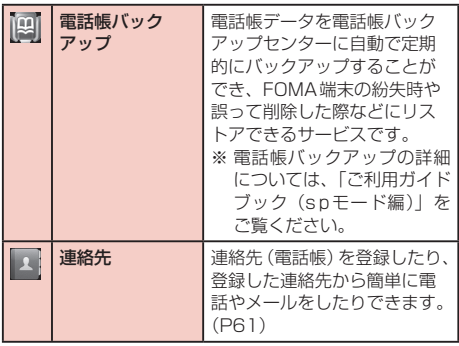

#### お知らせ

- このアプリケーション一覧は、お買い上げ時にプリ インストールされているものです。
- • ソフトウェア更新を行うと、アプリケーションの内 容やアイコンの位置が変わることがあります。
- • アプリケーションによっては、アイコンの下に名前 が最後まで表示されない場合があります。

## カテゴリーを管理する

アプリケーション画面でカテゴリーの管理を行って、 アイコンを整理することができます

#### カテゴリーを追加する

- ホーム画面で「アプリ」
- ▶ 「カテゴリー管理」
- 3 「追加」
- △ カテゴリー名を入力して「保存」

カテゴリー名を変更する

- ホーム画面で「アプリ」
- 2 ▶ 「カテゴリー管理」
- **2** カテゴリーをタップする
- △ カテゴリー名を入力して「保存」

#### カテゴリーを移動する

- ホーム画面で「アプリ」
- 2 コ ▶ 「カテゴリー管理」
- 3 カテゴリーの をタッチしてドラッグす る

#### カテゴリーを削除する

- ホーム画面で「アプリ」
- ? □ ▶ 「カテゴリー管理」
- 3 「削除」
- **4** 削除するカテゴリーにチェックマークを付 ける
- 5 「削除」▶ 「OK」

## アプリケーションを管理する

アプリケーション画面でアプリケーションの管理を行 うことができます。

アプリケーションを移動する

ホーム画面で「アプリ」

? ■▶ 「アプリ管理」

2 アプリケーションを1秒以上タッチする

△ そのままドラッグし、移動先で指を離す

アプリケーションを削除する

- ホーム画面で「アプリ」
- ? □▶ 「アプリ管理」
- **2** アプリケーションをタップする
- **4** [OK]

## マーケット

Androidマーケットを利用すると、便利なアプリケー ションや楽しいゲームに直接アクセスして、FOMA端 末にダウンロード、インストールすることができます。

Androidマーケットを開く

ホーム画面で「アプリ」▶「マーケット」

2 「同意する」

# **文字入力**

本FOMA端末では、タッチスクリーンに表示されるソ フトウェアキーボードで文字を入力することができま す。

## ソフトウェアキーボードでの文字入力

画面上のテキストボックスをタップすると、タッチス クリーンにソフトウェアキーボードが表示されます。 本FOMA端末の日本語入力では、テンキーとフルキー の2種類のソフトウェアキーボードを切り替えて使用 できます。

キーアイコンをタップすると、文字種の変更など、入 力操作の切り替えができます。

■ テンキーソフトウェアキーボード

日本語を「かな入力」で入力する場合に使用します。

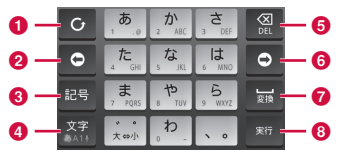

■ フルキーソフトウェアキーボード 日本語を「ローマ字入力」で入力する場合に使用し ます。

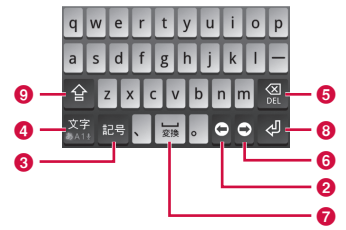

- a 逆順/ Undoキー 1つ前の文字を表示(逆順)します。「Undo」と表示 されているときは、1つ前の操作を取り消します。
- **@** 左カーソルキー

左へカーソルを移動します。1秒以上タッチすること で連続移動します。変換時は変換範囲を狭めます。

 $\Omega$  記号キー

記号/顔文字リストを表示します。

- 4 文字種切替/設定キー 入力(文字種)を切り替えます。1秒以上タッチする ことで「iWnn IMEメニュー」を表示します。
- 6 削除キー

カーソル位置の左の文字を削除します。1秒以上タッ チすることで連続して削除できます。

#### 6 右カーソルキー

右へカーソルを移動します。1秒以上タッチすること で連続移動します。変換時は変換範囲を広げます。また、 未確定文字列があり、かつカーソルが右端にある状態 でタップすると、予測変換の対象文字数を増やします。

#### ■ スペース/変換キー

スペースを入力します。変換時は連文節変換を行いま す。

6 実行キー/エンターキー

入力文字/変換文字を確定します。すでに入力文字/ 変換文字が確定されている場合には、入力したテキス トボックスの機能を実行します。

#### **Q** シフトキー

大文字キーと小文字キーを切り替えます。

#### お知らせ

- ここではiWnn IME (日本語キーボード)のソフト ウェアキーボードについて説明しています。キー表 示は入力画面や文字種により変わります。
- ソフトウェアキーボードの種類を切り替える方法に ついては、「キーボードを切り替える」(P53)を ご参照ください。
- キーボードが不要な場合は、 うをタップすることで 閉じることができます。再び表示するには、画面上 のテキストボックスをタップしてください。

文字入力には8つのモードがあり、現在のモードはス テータスバーのアイコンで確認できます。

| ぁ  | ひらがな漢字 | AB | 半角英字 |
|----|--------|----|------|
| ヵ  | 全角力タカナ |    | 全角数字 |
| Th | 半角カタカナ | 12 | 半角数字 |
|    | 全角英字   |    | 音声入力 |

キーボードを切り替える

ソフトウェアキーボードで 图 を1秒以上 タッチする

### 「テンキー⇔フルキー」

#### 文字種を切り替える

文字入力画面で 圖 をタップするたびに、「ひらがな漢 字| ▶ 「半角英字| ▶ 「半角数字| の順に文字種が切り 替わります。また、「キーボード設定(共通)」で「音 声入力」にチェックマークを付けると、声で入力する こともできます。

を1秒以上タッチすると「iWnn IMEメニュー」が 表示され、「入力モード切替」をタップすると入力モー ドを切り替えることができます。

#### 記号/顔文字を入力する

文字入力画面で ■ をタップすると、記号/顔文字入 力モードになりディスプレイに記号または顔文字の候 補が表示されます。

「記号」をタップすると記号、「顔文字」をタップする と顔文字の入力候補が表示されます。入力候補をタッ プすると、記号または顔文字が入力できます。

「戻る」をタップすると、記号または顔文字入力前のソ フトウェアキーボードが表示されます。

#### 文字入力の設定を変更する

文字入力画面で を1秒以上タッチすると「iWnn IM Eメニュー」が表示されます。ここで「各種設定」 をタップすると、文字入力に関する設定が変更できま す。

# **ロック/セキュリティ**

### 暗証番号とドコモUIMカードの保護 について

本FOMA端末を便利で安全にお使いいただくため、本 FOMA端末をロックするためのコードやネットワー クサービスでお使いになるネットワーク暗証番号など が設定できます。用途に応じて上手に使い分けて、本 FOMA端末をご活用ください。

#### お知らせ

- • 設定する暗証番号は「生年月日」「電話番号の一部」 「所在地番号や部屋番号」「1111」「1234」など 容易に推測できる番号は避けてください。また、設 定した暗証番号はメモを取るなどしてお忘れになら ないようお気をつけください。
- • 暗証番号は他人に知られないように十分ご注意くだ さい。万が一暗証番号が他人に悪用された場合、そ の損害については、当社は一切の責任を負いかねま す。
- • 暗証番号を忘れてしまった場合は、運転免許証な ど契約者ご本人であることが確認できる書類や本 FOMA端末、ドコモUIMカードをドコモショップ 窓口までご持参いただく必要があります。詳しくは 本書裏面の「総合お問い合わせ先」までご相談くだ さい。

• PINロック解除コードは、ドコモショップでご契約 時にお渡しする契約申込書(お客様控え)に記載さ れています。ドコモショップ以外でご契約されたお 客様は、運転免許証など契約者ご本人であることが 確認できる書類とドコモUIMカードをドコモショッ プ窓口までご持参いただくか、本書裏面の「総合お 問い合わせ先」までご相談ください。

#### ネットワーク暗証番号

ドコモショップまたはドコモ インフォメーションセ ンターでのご注文受付時に契約者ご本人を確認させて いただく際や各種ネットワークサービスご利用時など に必要な数字4桁の番号です。ご契約時に任意の番 号を設定いただきますが、お客様ご自身で番号を変 更できます。パソコン向け総合サポートサイト「My docomo」の「docomo ID /パスワード」をお持ち の方は、パソコンで新しいネットワーク暗証番号への 変更手続きができます。

#### お知らせ

• 「My docomo」については、本書裏面の裏側をご覧 ください。

#### PINコード

ドコモUIMカードには、PINコードという暗証番号を 設定できます。この暗証番号は、ご契約時は「0000」 に設定されていますが、お客様ご自身で番号を変更で きます。

PINコードは、第三者による無断使用を防ぐため、ド コモUIMカードをFOMA端末に差し込むたびに、ま たはFOMA端末の電源を入れるたびに使用者を確認す るために入力する4 ~ 8桁の暗証番号です。PINコー ドを入力することにより、端末操作が可能となります。

#### お知らせ

- • 新しくFOMA端末を購入されて、現在ご利用中のド コモUIMカードを差し替えてお使いになる場合は、 以前にお客様が設定されたPINコードをご利用くだ さい。設定を変更されていない場合は「0000」と なります。
- • PINコードの入力を3回連続して間違えると、PIN コードがロックされて使えなくなります。この場合 は、「PINロック解除コード」でロックを解除してく ださい。

#### PINロック解除コード(PUKコード)

PINロック解除コードは、PINコードがロックされた 状態を解除するための8桁の番号です。なお、PINロッ ク解除コードはお客様ご自身では変更できません。

• PINロック解除コードの入力を10回連続して間違える と、ドコモUIMカードがロックされます。その場合は、 ドコモショップにお問い合わせください。

#### ドコモUIMカードのPINを有効にする

- ホーム画面で 門 ▶ 「設定」▶ 「位置情報と セキュリティ」
- 「UIMカードのロック設定」
- **3** 「UIMカードをロックする」
- PINコードを入力して「OK」

PINコードを変更する

- ホーム画面で 門 ▶ 「設定」▶ 「位置情報と セキュリティ」
- b 「UIMカードのロック設定」

**?** 「UIM PINを変更する」

- <u>4</u> すでに設定されている PIN コードを入力し て「OK」
- 5 新たに設定する PIN コードを入力して 「OK」
- **6 手順5で入力したものと同じPINコードを** 入力して「OK」

#### PINコードを入力する

本FOMA端末の電源を入れたときにPINコードの入 力が求められたら、以下のように操作します。

a ドコモUIMカードのPINコードを入力して 「OK」

ドコモUIMカードのPUKロックを解除する

PINコードの入力を3回連続間違えてPINコードが ロックされた場合は、以下のように操作します。

- PINロック解除コード入力(PUK)画面で PINロック解除コードを入力して「OK」
- **7** 新たに設定するPINコードを入力して 「OK」
- 3 手順2で入力したものと同じPINコードを 入力して「OK」

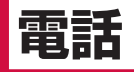

# **電話**

### 電話をかける

本FOMA端末では、一般的な通話のほか国際電話、緊 急電話をかけることもできます。

#### 電話をかける

- ホーム画面で「雷話」
	- • 「電話」タブが表示されます。

電話番号を入力 ▶ ∴

• 電話番号の入力を誤った場合は、 © をタップする ことで消去できます。

通話を終了する

### 通話中に「終了」

#### 緊急通報

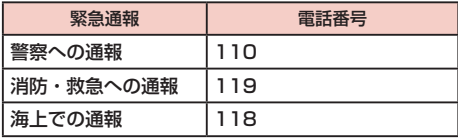

#### お知らせ

- • FOMA端末から110番、119番、118番通報の 際は、携帯電話からかけていることと、警察・消防 機関側から確認などの電話をする場合があるため、 電話番号を伝え、明確に現在地を伝えてください。 また、通報は途中で通話が切れないように移動せず 通報し、通報後はすぐに電源を切らず、10分程度 は着信のできる状態にしておいてください。
- • かけた地域により、管轄の消防署・警察署に接続さ れない場合があります。
- • 日本国内では、ドコモUIMカードを取り付けていな い場合、PINコードの入力画面およびPINロック解 除コード入力画面からは緊急通報110番/ 119番 / 118番に発信できません。PINコードについて 詳しくは「暗証番号とドコモUIMカードの保護につ いて| (P54) をご参照ください。

### 電話を受ける

着信すると着信音が鳴ります。マナーモードでは着信 音が鳴りません。バイブレータを設定していれば、バ イブレータが動作します。

電話を受ける

電話がかかってきたら の を右にドラッグ

着信を拒否する

電話がかかってきたら ● を左にドラッグ

着信音を消音にする

着信中に音量キー(上) /音量キー(下) を押す

• 着信音が聞こえなくなります。

### 通話中の操作

通話中には利用状況に応じて音量を調整したり、スピー カーやマイクのオン/オフ、保留などの操作ができま す。

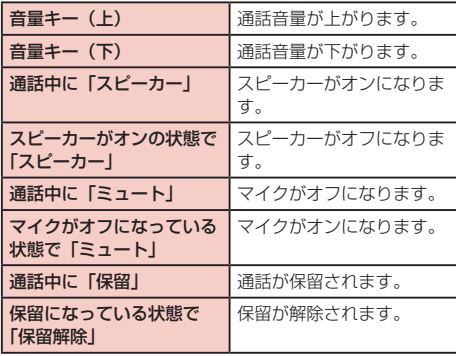

## **通話履歴**

着信や発信の履歴は自動的に記録されます。また、こ の履歴を利用して電話をかけたり、連絡先に電話番号 を登録することもできます。

### 不在着信の相手に電話をかける

不在時に着信があった場合は、ステータスバーから不 在着信の通知を確認できます。

- ステータスバーに 图 が表示されている状 態でステータスバーを下にドラッグまたは スワイプする
- 2 不在着信の通知をタップする
- 3 不在着信の履歴の右にある 2 をタップする

### 通話履歴を利用して電話をかける

通話履歴に記録された電話番号に電話がかけられま す。

- ホーム画面で「雷話」▶「通話履歴」タブ
- ? 相手の名前または電話番号の右にある を タップする

### 通話履歴の電話番号を連絡先に登録 する

通話履歴の中で、連絡先として登録されていないもの を登録できます。

- 「通話履歴」タブで電話番号を1秒以上タッ チする
- 2 「連絡先に追加」
- 2 「連絡先を新規登録」
- d 情報を入力して「保存」

### 通話履歴を消去する

通話履歴は自動的に追加されますが、任意の履歴また はすべての履歴を消去できます。

任意の通話履歴を消去する

- 「通話履歴」タブで電話番号を1秒以上タッ チする
- 「通話履歴から消去」

すべての通話履歴を消去する

「通話履歴」タブで 門 ▶ 「通話履歴を全件 消去 | ▶ 「OK」

# **連絡先**

連絡先には、電話番号、Eメールアドレス、インターネッ ト上の各種サービスのアカウントなど連絡先に関わる 情報が入力できます。

## 連絡先を表示する

連絡先に登録されている情報が表示できます。

ホーム画面で「連絡先」▶「連絡先」タブ

## 連絡先を登録する

新たに連絡先を登録できます。

ホーム画面で「連絡先」▶「連絡先」タブまたは 「お気に入り」タブで ■1▶ 「連絡先を新規登録」

• 「アカウントに連絡先を作成」画面でアカウントを 選択します。

b 情報を入力して「保存」

### 連絡先を削除する

- 「連絡先」タブでいずれかの連絡先をタップする
- ? □ ▶ 「連絡先を削除」
- **3** [OK]

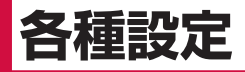

# **設定メニュー**

本FOMA端末では、ホーム画面で ■ ▶ 「設定」をタッ プすると、さまざまな設定を行う「設定」画面が表示 されます。ここで表示されるメニューは以下の通りで す。

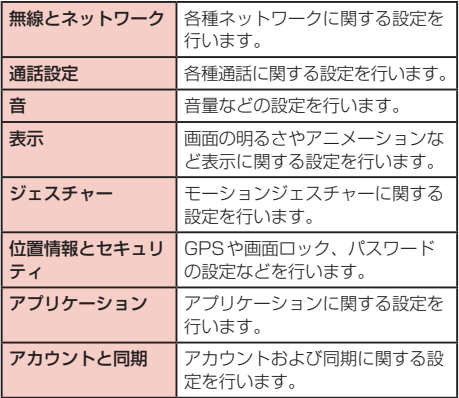

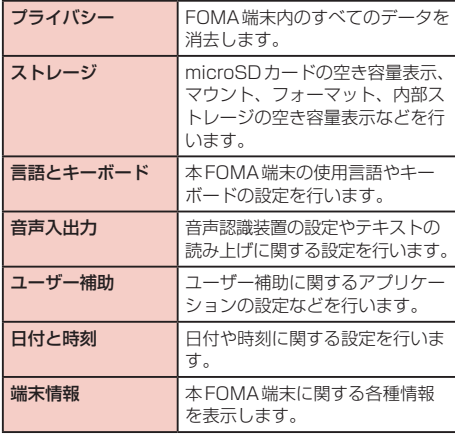

**メール/インターネット**

## **メール**

パソコンと同様にメールを送受信できます。一般的な メールのほかMicrosoft Exchange Serverを使用 したメールの送受信も行うことができます。

### メールを開く

ホーム画面で「アプリ| ▶「メール」

### メールアカウントを設定する

- ホーム画面で「アプリ」▶「メール」
- 「メールアカウントの設定」画面でメールア ドレスとパスワードを入力する
- 3 「手動セットアップ」または「次へ」
	- 以降は画面に従って設定してください。設定情報な どにつきましては、サーバー管理者にお問い合わせ ください。

## 受信したメールを表示する

「受信トレイ」画面でいずれかのメールを タップする

### メールを作成して送信する

- 「受信トレイ」画面で ▶ 「作成」
- **7** 「To」ボックスに送信相手のメールアドレ スを入力する
- 2 「件名」ボックスに件名を入力する
- **△ 「メッセージを作成」ボックスにメッセージ** を入力する

**63** メール/インターネット

## 5 「送信」

## **spモードメール**

iモードのメールアドレス(@docomo.ne.jp)を利 用して、メールの送受信ができます。

絵文字、デコメール®の使用が可能で、自動受信にも 対応しております。

spモードメールの詳細については、「ご利用ガイドブッ ク(spモード編)」をご覧ください。

- ホーム画面で「アプリ」▶「spモードメー ル」
	- 以降は画面の指示に従って操作してください。

## **Gmail**

Googleアカウントをお持ちの場合は、Gmailを利用 してメールを送受信できます。Googleアカウントを お持ちでない場合は、アカウントを取得することで使 用できます。

### Gmailを開く

ホーム画面で「アプリ」▶「Gmail」

## **SMS**

他の端末へ全角最大70文字(半角英数字のみの場合 は160文字)までのテキストメッセージが送受信でき ます。

## メッセージ(SMS)を送信する

- ホーム画面で「メッセージ」
- 2 「新規作成」
- ? 「To」ボックスをタップ ▶ 送信相手の電話 番号を入力する
- 4 「メッセージを入力」ボックスをタップ ▶ メッヤージを入力する

### 5 「送信」

#### お知らせ

• ドコモ以外の海外通信事業者のお客様との間でも送 受信が可能です。利用可能な国・海外通信事業者に ついては『ご利用ガイドブック(国際サービス編)』 またはドコモの『国際サービスホームページ』をご 覧ください。

メッセージ(SMS)を受信する/読む

ホーム画面で「メッヤージ」

b いずれかのスレッドをタップする

# **緊急速報「エリアメール」**

気象庁から配信される緊急地震速報を受信することが できます。

- • エリアメールはお申し込みが不要の無料サービスです。
- 雷源が入っていないときや圏外時など、木端末の状能に よっては、エリアメールを受信できないことがあります。
- 受信できなかったエリアメールを再度受信することはで きません。

### エリアメールを受信する

- エリアメールを自動的に受信する
	- エリアメールを受信すると、専用の着信音が鳴り、 エリアメールの本文が表示されます。
	- • キーロックされている場合、エリアメールの本文は 表示されません。キーロックを解除すると表示され ます。
	- • 着信音量を変更することはできません。

受信したエリアメールをあとで表示する

- ホーム画面で「アプリ」▶「エリアメール」
- b いずれかのエリアメールをタップする

#### エリアメールを設定する

エリアメールを受信するかどうかや、着信時の動作な どを設定できます。

ホーム画面で「アプリ」▶「エリアメール」

? ■▶ [設定]

2 必要に応じて設定を変更する

## **ブラウザ**

ブラウザを利用することで、パソコンと同じようにウェ ブページが閲覧できます。

### ブラウザを開く

ホーム画面で「アプリ | ▶「ブラウザ |

**65** メール/インターネット

### ウェブページを表示する

URLを入力してウェブページを表示する

ブラウザ画面の検索ボックスをタップする

b ウェブページのURLを入力する

- 2 リストのいずれかをタップするか、URLを 最後まで入力して
	- 指定したURLのウェブページが表示されます。

ウェブページの表示を拡大/縮小する

ブラウザ画面をドラッグまたはスワイプす る

**Q または ⊕をタップする** 

特定の箇所を拡大/縮小する

ウェブページをピンチアウトする

• 操作を開始した位置を中心に拡大表示されます。

b ウェブページをピンチインする

• 縮小表示されます。

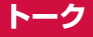

GoogleトークはGoogleのインスタントメッセージ プログラムです。Googleアカウントを所有する友だ ちとチャット(文字によるおしゃべり)ができます。 Googleトークを利用するには、Googleアカウント を設定する必要があります。詳しくは「オンラインサー ビスアカウントを設定する」(P37)をご参照くだ さい。

### Googleトーク利用の準備

Googleトークを利用するには、ログインとメンバー の追加が必要です。ただし、すでにGoogleアカウン トを設定している場合は、サインインなしでご利用に なれます。

Googleトークにログインする

#### ホーム画面で「アプリ | ▶ 「トーク |

• 設定しているGoogleアカウントが表示されます。

**66** メール/インターネット

**マルチメディア**

## **カメラ**

本FOMA端末には、カメラが内蔵されており、静止画 (写真)や動画が撮影できます。

### 静止画を撮影する

静止画は、縦向きと横向きとのどちらでも撮影できま す。

撮影画面の見かた

静止画撮影画面に表示されるマーク(アイコンなど) の意味は次のとおりです。

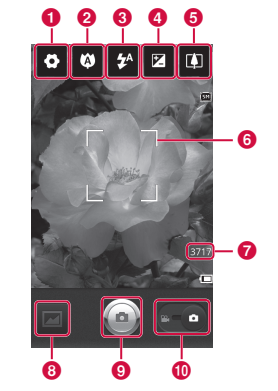

#### a 設定(静止画撮影時)

撮影サイズ/撮影シーン/ ISO /ホワイトバランス/ 色調調整/セルフタイマー/撮影モード/画質/オー トプレビュー/シャッター音/位置情報の記録の設定 を行います(横向き画面で表示)。

#### $\Omega$  フォーカス

指定した位置にフォーカス(オート/マクロ/自動追 従AF /顔追従/マニュアル)を合わせます。

6 フラッシュ

フラッシュ(オート/赤目軽減/ ON / OFF)を設定 します。

- d ブライトネス 輝度を調整します。
- **e** ズーム ズームを調整します。
- 6 オートフォーカス枠 オートフォーカスに成功した場合は緑色で表示されま す。失敗した場合は赤色で表示されます。
- 6 撮影可能枚数
- **6 サムネイル**

タップするとプレビュー画面が表示され、撮影した静 止画の確認ができます。また、静止画を編集すること もできます。

- $\Omega$  シャッター
- 6 静止画/動画撮影モードの切り替えボタン 静止画撮影モードまたは動画撮影モードに切り替えま す。

静止画を撮影する

### ホーム画面で「アプリ」▶ 「カメラ」

- • 画面にはメニューが表示され、撮影するシーンや状 況に応じて、さまざまな設定ができます。
- 2 カメラを被写体に向ける
- $3$   $\circ$ 
	- シャッター音が鳴り、静止画が撮影されます。

### 動画を撮影する

モードを切り替えることで動画撮影もできます。

#### 撮影画面の見かた

動画撮影画面に表示されるマーク(アイコンなど)の 意味は次のとおりです。

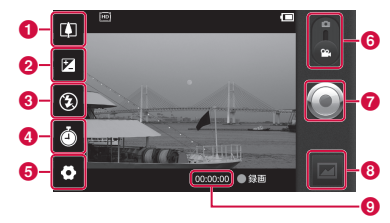

- **a** ズーム ズームを調整します。
- **Q** ブライトネス 輝度を調節します。
- **Q** フラッシュ

フラッシュのON / OFFを設定します。

d 録画時間

録画時間(標準/メール添付用)を設定します。「メー ル添付用」を選択すると、メール添付に適するよう録 画時間の制限があります。

**68** マルチメディア

#### 6 設定(動画撮影時)

ビデオサイズ/ホワイトバランス/色調調整/画質/ 録音設定/オートレビューの設定を行います。

- 6 静止画/動画撮影モードの切り替えボタン 静止画撮影モードまたは動画撮影モードに切り替えま す。
- 緑画ボタン
- **6 サムネイル** タップするとプレビュー画面が表示され、撮影した動 画の確認ができます。
- **6 撮影時間**

動画を撮影する

- 静止画撮影画面で ■■ を右から左へドラッ グする
	- • 動画撮影画面に切り替わります。 画面にはメニューが表示され、撮影するシーンや状 況に応じて、さまざまな設定ができます。
- 2 カメラを被写体に向ける
- **30** 
	- • 録画開始音が鳴り、撮影が始まります。
- $\blacktriangle$ 
	- • 録画停止音が鳴り、録画が停止します。

# **ギャラリー**

ギャラリーでは、静止画をスライドショーで表示した り、編集したりできます。

### 静止画や動画を見る

- ホーム画面で「アプリー▶「ギャラリー」
- b フォルダーをタップする
	- • 撮影された静止画や動画がサムネイルで表示されま す。
	- • をタップすると、静止画や動画が撮影期 間別に分けられます。
	- • 本FOMA端末のカメラで撮影した静止画や動画を 見る場合は、「100ANDRO」をタップします。

#### **3** いずれかのサムネイルをタップする

- 静止画の場合、 Q | Q をタップするか、タッチ スクリーンをピンチアウト/ピンチインすることで 画像を拡大/縮小することができます。
- • 動画の場合、動画が再生されます。

# **ミュージック/ビデオプレイヤー**

ミュージックやビデオプレイヤーを使用して、本FOMA 端末に保存した音楽や動画を再生できます。操作方法な どについて、詳しくはFOMA端末内の「取扱説明書」閲 覧ソフト(eトリセツ)をご参照ください。

## ミュージックを利用する

- ホーム画面で「アプリ」▶「ミュージック」
- b 再生する曲を検索する
- c 曲名をタップする

### ビデオプレイヤーを利用する

- ホーム画面で「アプリ | ▶「ビデオプレイ ヤー」
- b いずれかの動画をタップする

# **ファイル管理**

## ファイル操作について

FOMA端末とパソコンをUSB接続ケーブル L01で接 続して、パソコンの「Windows Media Player」と 音楽などのデータを同期したり、ドラッグ&ドロップ でパソコンとFOMA端末でデータのやりとりしたりで きます。一部の著作権で保護されたデータのやりとり は許可されない場合があります。

- • 本FOMA端末をパソコンに認識させるには、専用のド ライバおよびWindows Media Player 11以上が必要 です。
	- 専用ドライバのダウンロードや操作方法、その他詳細 については、下記のホームページを参照してください。 http://www.lg.com/jp/mobile-phones/downloadpage/index.jsp
	- 最新版のWindows Media Playerは、Microsoftの ウェブサイトからダウンロードできます。 http://www.microsoft.com/windows/windowsmedia/ download
- • FOMA端末とパソコンを接続中に、動画の撮影や再生な ど一部の機能が使用できない場合があります。
#### お知らせ

- ファイル操作に必要なパソコン側の動作環境は次の とおりです。
	- $OS^*$ : Windows 7 / Windows Vista / Windows XP (Service Pack 3以降)
	- Windows Media Player:Windows Media Player 11以上
	- ※ OSのアップグレードや追加・変更した環境での 動作は保証いたしかねます。
- • パソコンでFOMA端末内のファイルを操作するに は、FOMA端末とパソコン以外に次の機器、および ソフトウェアが必要です。
	- USB接続ケーブル L01
	- 専用のドライバ

US Bケーブルは、専用のUSB接続ケーブル L01 をご使用ください。パソコンのUSBケーブルはコ ネクタ部分の形状が異なるため使用できません。

FOMA端末内のフォルダーについて

FOMA端末とパソコンを接続すると、FOMA端末内 のmicroSDカードが「リムーバブル ディスク」とい う名前で認識されます。

FOMA端末のカメラで撮影した静止画や動画を保存し たときや、インターネットから画像、音楽などのデー タをダウンロードしたときなど、そのファイルに対応 したフォルダーがFOMA端末内のmicroSDカードに 自動的に作成されます。

• FOMA端末とパソコンの接続方法について、詳しくは 「FOMA端末とパソコンを接続する」(P73) をご参 照ください。

## お知らせ

- • パソコンのWindows Media Playerと同期した音 楽データは「Music」フォルダーに保存されます。
- • パソコンなど他の機器からFOMA端末内の microSDカードに保存したデータは、FOMA端 末で表示、再生できない場合があります。また、 FOMA端末からパソコンに保存したデータは、他の 機器で表示、再生できない場合があります。

# **Bluetooth通信**

本FOMA端末とBluetoothデバイスをワイヤレスで 接続し、データをやりとりできます。

# Bluetooth機能をONにしてFOMA 端末を検出可能にする

- ホーム画面で ▶ 「設定」 ▶ 「無線とネッ トワークⅠ▶ 「Bluetooth設定」
- 「Bluetooth設定」にチェックマークを付け る
- 「機器名」をタップして端末名を入力 ▶ 「OK」
- ▲ 「検出可能」にチェックマークを付ける
	- • FOMA端末が別のBluetoothデバイスから約120 秒間検出可能になります。

#### お知らせ

- • Bluetooth機能を使用しないときは、電池の減りを 防ぐため、Bluetooth機能をOFFにしてください。
- • Bluetooth機能のON / OFF設定は、電源を切っ ても変更されません。

# 他のBluetoothデバイスとペアリング /接続する

Bluetooth通信を行うには、あらかじめ他のデバイス とペアリング(ペア設定)を行い、本FOMA端末に登 緑後、接続を行います。

- ホーム画面で !! ▶ 「設定」 ▶ 「無線とネッ トワーク|▶ 「Bluetooth設定」▶ 「Bluetooth機器のスキャン」
	- • 検出されたBluetoothデバイスの一覧画面が表示 されます。

## b 接続したいデバイスをタップする

- • Bluetoothデバイスにパスキー(PIN)が設定され ている場合、パスキー(PIN)を入力して「OK」をタッ プしてください。
- • Bluetoothデバイスによっては、デバイスをタッ プするとペアリング完了後、続けて接続まで行う場 合があります。

#### お知らせ

- ペアリング時にパスキー (PIN) が必要なデバイス の場合も一度ペアリングを行うと、次回の接続時に はパスキー(PIN)の入力は不要になります。
- • プロファイル非対応の場合など、接続できないデバ イスの場合はペアリング設定は可能ですが、デバイ スをタップしても接続できません。

他のデバイスからペアリング要求を受けた場合

Bluetooth通信のペアリングを要求する画面が表示さ れた場合、「ペアリング」をタップするか、必要な場合 は、パスキー(PIN)を入力して「OK」をタップして ください。

# **外部機器接続**

# FOMA端末とパソコンを接続する

ご使用のパソコンに専用のドライバやWindows Media Player 11以上が入っていることを確認してく ださい。専用のドライバやWindows Media Player 11以上が入っていないと、FOMA端末がパソコンに 正常に認識されない可能性があります。動作環境につ いて、詳しくは「ファイル操作について」(P70)を ご参照ください。

- 付属のUSB接続ケーブル L01の microUSBコネクタをFOMA端末の microUSB接続端子に差し込む
	- microUSBコネクタは、Bの刻印がある面を下に して水平に差し込んでください。

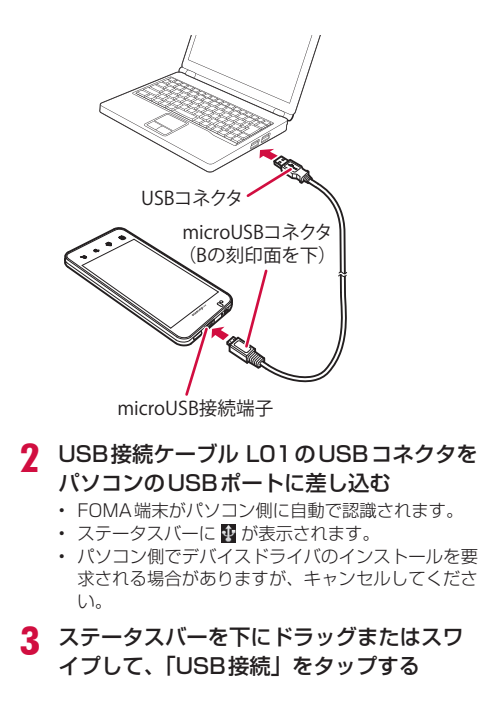

「USBストレージをONにする」▶ 「OK」

## 5 パソコン側で「マイ コンピュータ」を開き、 「リムーバブル ディスク」を選択する

- • FOMA端末内のフォルダー一覧が表示されます。
- 設定により「自動再生」画面が表示されることがあ ります。画面が表示されたら、「デバイスを開いて ファイルを表示する」を選択してください。

## お知らせ

- • データの読み込みや書き込み中に、FOMA端末の電 源を切らないでください
- • データの読み込みや書き込み中、USB接続ケーブル 101を抜かないでください。データ消失などの原因 となります。
- • Windows Media Playerについて、詳しくは Windows Media Playerのヘルプをご参照くださ い。

# **74** マルチメディア

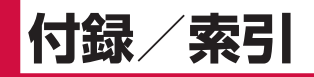

# **オプション・関連機器のご紹介**

FOMA端末にさまざまな別売りのオプション機器を組 み合わせることで、パーソナルからビジネスまでさら に幅広い用途に対応できます。なお、地域によっては お取り扱いしていない商品もあります。

詳しくは、ドコモショップなど窓口へお問い合わせく ださい。また、オプションの詳細については各機器の 取扱説明書などをご覧ください。

- リアカバー L24
- 電池パック L14
- • USB接続ケーブル L01
- • ACアダプタ L02
- • FOMA充電microUSB変換アダプタ L01
- FOMA ACアダプタ 01 \*1\*2 / 02 \*1\*2
- FOMA 海外兼用ACアダプタ 01 \*1\*2
- FOMA DCアダプタ 01 \*1 / 02 \*1
- • FOMA 乾電池アダプタ 01※1
- • FOMA 補助充電アダプタ 02※1
- • ワイヤレスイヤホンセット 02
- 骨伝導レシーバマイク 02
- 車載ハンズフリーキット 01
- 車内ホルダ 01
- • キャリングケース 02
- ※1 L-07Cに接続するには、FOMA充電microUSB変 換アダプタ L01が必要です。
- ※2 ACアダプタの充電方法について→P30

# **トラブルシューティング(FAQ)**

## 故障かな?と思ったら

- まずはじめに、ソフトウェアを更新する必要があるかを チェックして、必要な場合にはソフトウェアを更新して ください。(ソフトウェア更新→P82)
- 気になる症状のチェック項目を確認しても症状が改善さ れないときは、本書裏面の「故障お問い合わせ先」また は、ドコモ指定の故障取扱窓口までお気軽にご相談くだ さい。

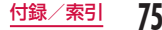

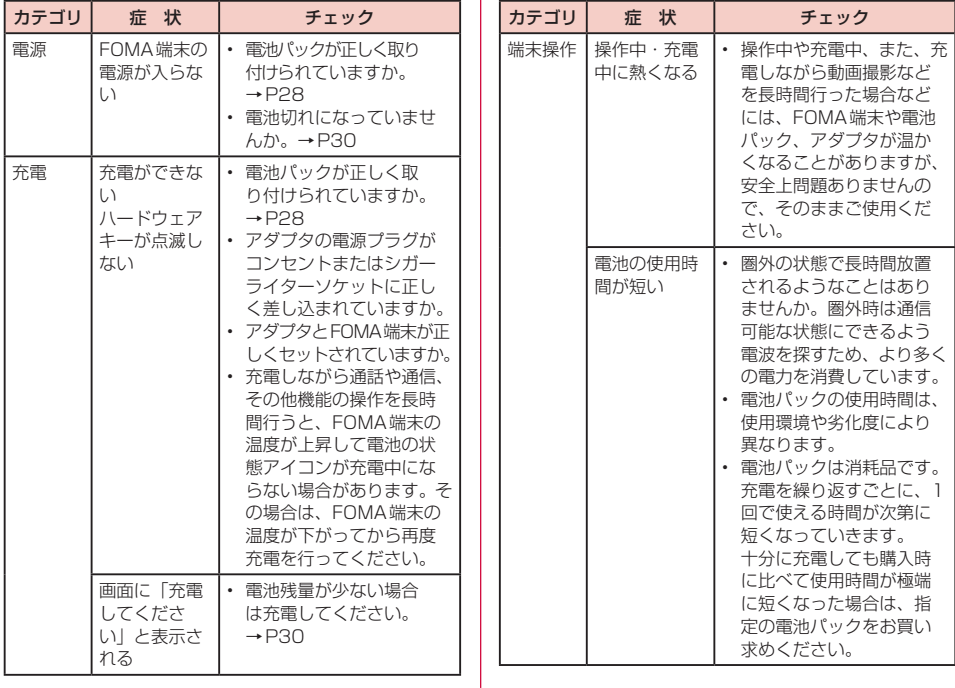

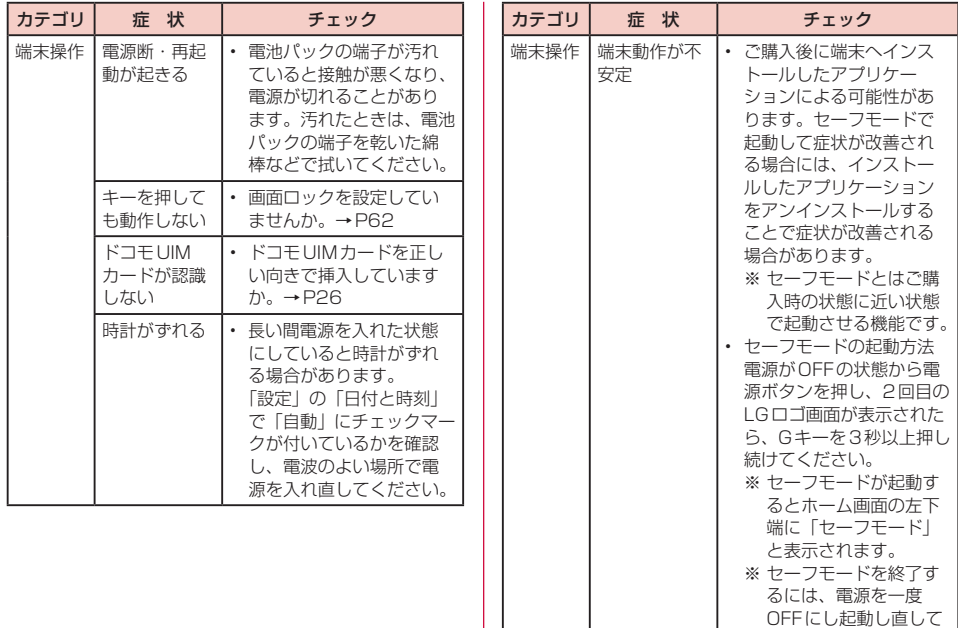

ください。

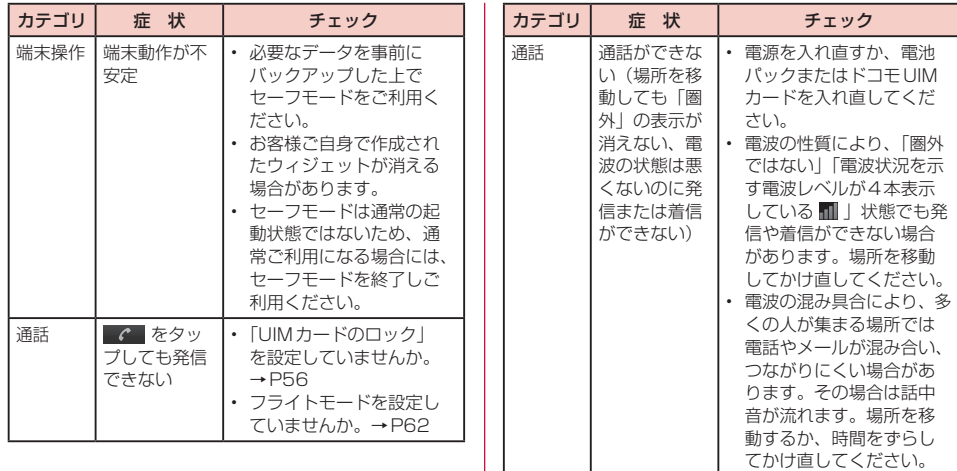

エラーメッセージ

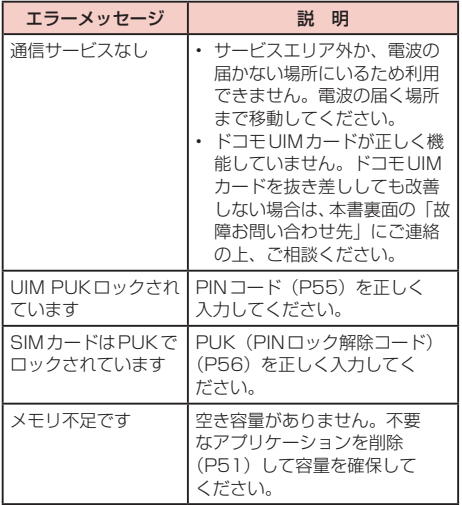

# **保証とアフターサービス**

## 保証について

- • FOMA端末をお買い上げいただくと、保証書が付いてい ますので、必ずお受け取りください。記載内容および「販 売店名・お買い上げ日」などの記載事項をお確かめの上、 大切に保管してください。必要事項が記載されていない 場合は、すぐにお買い上げいただいた販売店へお申し付 けください。無料保証期間は、お買い上げ日より1年間 です。
- • この製品は付属品を含め、改良のため予告なく製品の全 部または一部を変更することがありますので、あらかじ めご了承ください。
- • FOMA端末の故障・修理やその他お取り扱いによって電 話帳(連絡先)などに登録された内容が変化・消失する 場合があります。万が一に備え、電話帳(連絡先)など の内容はメモなどに控えをお取りくださるようお願いし ます。
- ※ 本FOMA端末は、電話帳(連絡先)のデータを microSDカードに保存していただくことができます。

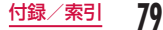

## アフターサービスについて

#### 調子が悪い場合

修理を依頼される前に、本書の「故障かな?と思ったら! をご覧になってお調べください。それでも調子が良く ないときは、本書裏面の「故障お問い合わせ先」にご 連絡の上、ご相談ください。

#### お問い合わせの結果、修理が必要な場合

ドコモ指定の故障取扱窓口にご持参いただきます。た だし、故障取扱窓口の営業時間内の受付となります。 また、ご来店時には必ず保証書をご持参ください。なお、 故障の状態によっては修理に日数がかかる場合がござ いますので、あらかじめご了承ください。

■ 保証期間内は

- 保証書の規定に基づき無料で修理を行います。
- • 故障修理を実施の際は、必ず保証書をお持ちくださ い。保証期間内であっても保証書の提示がないもの、 お客様のお取り扱い不良(液晶・コネクタなどの破損) による故障・損傷などは有料修理となります。
- • ドコモの指定以外の機器および消耗品の使用に起因 する故障は、保証期間内であっても有料修理となりま す。
- 以下の場合は、修理できないことがあります
	- 故障取扱窓口にて水濡れと判断した場合(例:水濡れ シールが反応している場合)
	- • お預かり検査の結果、水濡れ、結露・汗などによる腐 食が発見された場合や内部の基板が破損・変形してい た場合(外部接続端子(イヤホンマイク端子)・液晶 などの破損や筐体亀裂の場合においても修理ができ ない可能性があります)
	- ※ 修理を実施できる場合でも保証対象外になりますの で有料修理となります。

#### ■ 保証期間が過ぎたときは

• ご要望により有料修理いたします。

#### ■ 部品の保有期間は

• FOMA端末の補修用性能部品(機能を維持するため に必要な部品)の最低保有期間は、製造打ち切り後4 年間を基本としております。ただし、故障箇所によっ ては修理部品の不足などにより修理できない場合も ございますので、あらかじめご了承ください。また、 保有期間が経過した後も、故障箇所によっては修理可 能なことがありますので、本書裏面の「故障お問い合 わせ先」へお問い合わせください。

#### お願い

- • FOMA端末および付属品の改造はおやめください。
	- 火災・けが・故障の原因となります。
	- 改造が施された機器などの故障修理は、改造部分を元 の状態に戻すことをご了承いただいた上でお受けいた します。ただし、改造の内容によっては故障修理をお 断りする場合があります。

以下のような場合は改造とみなされる場合がありま す。

- 液晶部やキー部にシールなどを貼る
- • 接着剤などによりFOMA端末に装飾を施す
- • 外装などをドコモ純正品以外のものに交換するなど
- 改造が原因による故障・損傷の場合は、保証期間内で あっても有料修理となります。
- • FOMA端末に貼付されている銘版シールは、はがさない でください。銘版シールには、技術基準を満たす証明書 の役割があり、銘版シールが故意にはがされたり、貼り 替えられた場合など、銘版シールの内容が確認できない ときは、技術基準適合の判断ができないため、故障修理 をお受けできない場合がありますので、ご注意願います。
- • 各種機能の設定などの情報は、FOMA端末の故障・修理 やその他お取り扱いによってクリア(リヤット)される 場合があります。お手数をおかけしますが、この場合は 再度設定を行ってくださるようお願いいたします。
- • 修理を実施した場合には、故障箇所に関係なく、Wi-Fi 用のMACアドレスおよびBluetoothアドレスが変更さ れる場合があります。
- • FOMA端末の下記の箇所に磁気を発生する部品を使用し ています。キャッシュカードなど磁気の影響を受けやす いものを近づけますとカードが使えなくなることがあり ますので、ご注意ください。 使用箇所:スピーカー、マイク部
- • FOMA端末が濡れたり湿気を帯びてしまった場合は、す ぐに電源を切って電池パックを外し、お早めに故障取扱 窓口へご来店ください。ただし、FOMA端末の状態によっ ては修理できないことがあります。

#### メモリダイヤル(電話帳機能)およびダウン ロード情報などについて

• FOMA端末を機種変更や故障修理をする際に、お客様が 作成されたデータまたは外部から取り込まれたデータあ るいはダウンロードされたデータなどが変化・消失など する場合があります。これらについて当社は一切の責任 を負いません。また、当社の都合によりお客様のFOMA 端末を代替品と交換することにより修理に代えさせてい ただく場合がありますが、その際にはこれらのデータな どは一部を除き交換後の製品に移し替えることはできま せん。

# **ソフトウェア更新**

# ソフトウェア更新について

L-07Cのソフトウェアを更新する必要があるかどう かネットワークに接続してチェックし、必要な場合に はパケット通信を使ってソフトウェアの一部をダウン ロードし、ソフトウェアを更新する機能です。 ソフトウェア更新が必要な場合は、ドコモのホームペー ジにてご案内させていただきます。

ソフトウェアを更新するには、「自動更新」、「即時更新」、 「予約更新」の3つの方法があります。

- 自動更新 : 新しいソフトウェアを自動でダウンロード し、あらかじめ設定した時間に書換えを行い ます。
- 即時更新 : 更新したいときにすぐ更新を行います。
- 予約更新 : アップデートパッケージをインストールする 時刻を予約すると、予約した時刻に自動的に ソフトウェアが更新されます。

#### お知らせ

• ソフトウェア更新は、L-07Cに登録された連絡先、 カメラ画像、メール、ダウンロードデータなどのデー タを残したまま行うことができますが、お客様の L-07Cの状態(故障・破損・水濡れなど)によって はデータの保護ができない場合がございますので、 あらかじめご了承ください。万が一のトラブルに備 え、必要なデータはバックアップを取っていただく ことをおすすめします。ただし、ダウンロードデー タなどバックアップが取れないデータがありますの で、あらかじめご了承ください。

# ご利用にあたって

- • ソフトウェア更新中は電池パックを外さないでくださ い。更新に失敗することがあります。
- • ソフトウェア更新を行う際は、電池をフル充電にしてお いてください。
- • 次の場合はソフトウェアを更新できません。
	- 通話中・圏外にいるとき
	- 国際ローミング中
	- フライトモード中
	- Wi-Fiネットワークとの接続中
	- OSバージョンアップ中
	- 日付・時刻を正しく設定していないとき
	- ソフトウェア更新に必要な電池残量がないとき
	- ソフトウェア更新に必要な空き容量が十分でないとき
- ソフトウェア更新 (ダウンロード、書換え) には時間が かかることがあります。
- • ソフトウェア更新中は、電話の発信、着信、各種通信機 能、およびその他の機能を利用することはできません(ダ ウンロード中は音声着信が可能です)。
- ソフトウェアの更新の際には、サーバー(当社のサイト) へSSL / TLS通信を行います。
- • ソフトウェア更新は、電波が強く、電波レベルが4本表示さ れている状態で、移動せずに実行することをおすすめします。 ※ ソフトウェアダウンロード中に電波状態が悪くなり、 ダウンロードが中止された場合は、再度電波状態のよ い場所でソフトウェア更新を行ってください。
- • すでにソフトウェア更新済みの場合は、ソフトウェア更 新のチェックを行った際に「更新の必要はありません。 このままお使いください]と表示されます。
- 国際ローミング中、もしくは圏外にいるときには、「ロー ミング中もしくは圏外時は更新ができません。」と表示 されます。
- ソフトウェア更新に必要な電池残量がないときには、「充 電不足のため更新ができません。フル充電してから再度 更新を実行してください。」と表示されます。
- • ソフトウェア更新中に送信されてきたSMSは、SMSセ ンターに保管されます。
- • ソフトウェア更新の際、お客様のL-07C固有の情報(機 種や製造番号など)が、自動的にサーバー(当社が管理 するソフトウェア更新用サーバー)に送信されます。当 社は送信された情報を、ソフトウェア更新以外の目的に は利用いたしません。
- ソフトウェア更新に失敗した場合、「書換え失敗しまし た]と表示され、一切の操作ができなくなる可能性があ ります。その場合には、大変お手数ですがドコモ指定の 故障取扱窓口までお越しいただきますようお願いいたし ます。
- • PINコードが設定されているときは、書換え処理後の再 起動の途中にて、PINコードを入力する画面が表示され、 PINコードを入力する必要があります。
- ソフトウェア更新中は、他のアプリケーションを起動し ないでください。

**83** 付録/索引

# ソフトウェア更新を自動で行う <自動更新>

新しいソフトウェアを自動でダウンロードし、あらか じめ設定した時間に書換えを行います。

お買い上げ時は、自動更新設定が「自動で更新を行う」 に設定されています。

書換え可能な状態になると通知アイコン 网 (ソフト ウェア更新有)が表示され、書換え時刻の確認を行い、 書換え時刻の変更や今すぐ書換えするかを選択できま す。

通知アイコン 図 (ソフトウェア更新有) が表示された 状態で書換え時刻になると、自動で書換えが行われ、 通知アイコン 図 (ソフトウェア更新有) は消去されま す。

書換え時刻になったとき、電池残量が不足していた場 合や、通話中の場合はソフトウェア更新を開始せず、 翌日の同時刻に再度ソフトウェア更新を行います。 自動更新設定が「自動で更新を行わない」になってい る場合や、ソフトウェアの即時更新が通信中の場合は、 ソフトウェアの自動更新ができません。

#### 自動更新の設定

ホーム画面で 門 ▶ 「設定」▶ 「端末情報」▶ 「ソフトウェア更新」▶「ソフトウェア更新 設定の変更」

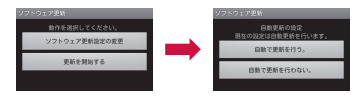

- 7 ソフトウェア更新通知があったときの動作 を選ぶ
	- • 自動でソフトウェア更新をするとき:「自動で更新 を行う。」
	- • 自動でソフトウェア更新をしないとき:「自動で更 新を行わない。」

#### 更新が必要な場合の動作

ソフトウェアが自動でダウンロードされると、ホーム 画面に通知アイコン 図 (ソフトウェア更新有) が表示 されます。

- ステータスバーを下にドラッグまたはスワ イプする
	- • 通知パネルが表示されます。
- 「ソフトウェア更新有」をタップする

# 2 書換え方法を選ぶ

• ソフトウェア更新が必要なときは、書換え時刻が表 示されます。

#### ■「OK」

- • ホーム画面に戻ります。設定時刻になると書換 えを開始します。
- ■「開始時刻変更」▶「時刻を予約してソフトウェア を更新する」(P87)の操作1へ
	- • アップデートパッケージのインストールを実行 する時刻を設定します。
- ■「今すぐ開始」▶「すぐにソフトウェアを更新する」 (P86) の操作1へ
	- • 書換えを開始します。
	- 書換えが完了すると通知アイコン ■(ソフト ウェア更新が完了しました。)が表示されます。 通知アイコンは、一度確認すると消去されます。

#### お知らせ

• 自動更新時刻にソフトウェア更新が起動できなかっ たときは、ホーム画面に通知アイコン (ソフト ウェア更新有)が表示されます。

# ソフトウェア更新を起動する <即時更新>

- ホーム画面で ▶ 「設定」 ▶ 「端末情報」 ▶ 「ソフトウェア更新」レ「更新を開始する」  $\blacktriangleright$   $\Gamma$   $\updownarrow$   $\Box$ 
	- • ダウンロードを開始すると、自動的にソフトウェア 更新が実行されます。
	- • ダウンロードの途中で中止すると、それまでダウン ロードしたデータは削除されます。

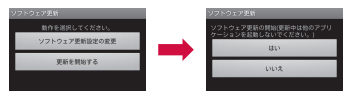

• ソフトウェア更新の必要がないときには、「更新の 必要はありません。このままお使いください。」と 表示されます。

## 2 表示される画面の指示に従って操作を進める

- 再起動後更新を開始します。
- • 更新中は、すべてのボタン操作が無効となります。 更新を中止することもできません。
- • 更新中に2回自動的に再起動します。

#### 2 ホーム画面が表示される

• 通知アイコン ■ (ソフトウェア更新が完了しまし た。)が表示されます。通知アイコンは、一度確認 すると消去されます。

# すぐにソフトウェアを更新する

## 「今すぐ開始」

- 「書換え処理を開始します」 と表示される ▶ 「OK」
	- • 「書換え処理を開始します」の表示が約3秒経過す ると、自動的に書換えを開始します。
	- • 書換え中は、すべてのボタン操作が無効となります。 書換えを中止することもできません。
	- 書換えが終了すると、自動的に再起動します。
- 3 再起動後、自動的にソフトウェア更新が開 始される
	- 更新中は、すべてのボタン操作が無効になります。 更新を中止することもできません。
	- • 更新を終了すると、約5秒後に自動的に再起動しま す。

## ▲ ホーム画面が表示される

- ソフトウェア更新を終了すると、ホーム画面が表示 されます。
- • ホーム画面に更新が完了したことを表す通知アイコ ン ■ (ソフトウェア更新が完了しました。)が表示 されます。通知アイコンは、一度確認すると消去さ れます。

#### ソフトウェア更新終了後の表示について

ステータスバーに ■ が表示されます。 ステータスバー を下にドラッグまたはスワイプすると、通知パネルが 表示されます。「ソフトウェア更新が完了しました。」 をタップすると、ソフトウェア更新が完了したことを 示すメッセージが表示されます。

# 時刻を予約してソフトウェアを更新 する

アップデートパッケージのインストールを別の時間に 予約をしたい場合は、ソフトウェア更新を行う時刻を あらかじめ設定しておくことができます。

## 「開始時刻変更」

- • 書換え開始時刻設定画面が表示されます。
- • 時刻は、L-07Cの時刻に合わせて表示されます。

# ? 希望の時刻を入力 ▶ 「OK」

• 「+」/「-」をタップして更新時刻を変更します。

#### 予約した時刻になると

#### 「聿換え処理を開始します」と表示される ▶ 「OK」

- • 「書換え処理を開始します」の表示後約3秒経過す ると、自動的にソフトウェア更新を開始します。
- • ソフトウェア更新の予約した時刻には、電波の十分 届くところでホーム画面を表示させておいてくださ い。
- • 予約した時刻にソフトウェア更新に必要な電池残量 がないときには、翌日の同時刻にソフトウェア更新 を行います。
- • 予約した時刻と同じ時刻にアラームなどが設定され ていた場合は、ソフトウェア更新が優先されます。
- 予約した時刻にOSバージョンアップ中の場合、ソ フトウェアは更新されません。
- • ソフトウェア更新の予約時刻になったときL-07C の電源を切った状態の場合は、電源を入れたあと、 予約時刻と同時刻になったときにソフトウェア更新 を行います。

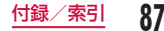

# **携帯電話機の比吸収率など**

## 携帯電話機の比吸収率(SAR)について

#### この機種L-07Cの携帯電話機は、国が定めた電波の人 体吸収に関する技術基準および電波防護の国際ガイド ラインに適合しています。

この携帯電話機は、国が定めた電波の人体吸収に関す る技術基準※1ならびに、これと同等な国際ガイドラ インが推奨する電波防護の許容値を遵守するよう設計 されています。この国際ガイドラインは世界保健機関 (WHO)と協力関係にある国際非電離放射線防護委員 会(ICNIRP)が定めたものであり、その許容値は使 用者の年齢や健康状況に関係なく十分な安全率を含ん でいます。

国の技術基準および国際ガイドラインは電波防護の許 容値を人体頭部に吸収される電波の平均エネルギー 量を表す比吸収率(SAR:Specific Absorption Rate)で定めており、携帯電話機に対するSARの許 容値は2.0W / kgです。この携帯電話機の側頭部に おけるSARの最大値は0.517W / kgです。個々の 製品によってSARに多少の差異が生じることもあり ますが、いずれも許容値を満足しています。

携帯電話機は、携帯電話基地局との通信に必要な最低 限の送信電力になるよう設計されているため、実際に 通話している状態では、通常SARはより小さい値と なります。一般的には、基地局からの距離が近いほど、 携帯電話機の出力は小さくなります。

この携帯電話機は、側頭部以外の位置でも使用可能で す。NTTドコモ推奨のキャリングケース等のアクセサ リを用いて携帯電話機を身体に装着して使用すること で、この携帯電話機は電波防護の国際ガイドラインを 満足します※2。NTTドコモ推奨のキャリングケース等 のアクセサリをご使用にならない場合には、身体から 1.5センチ以上の距離に携帯電話機を固定でき、金属 部分の含まれていない製品をご使用ください。

世界保健機関は、モバイル機器の使用に関して、現在 の科学情報では人体への悪影響は確認されていないと 表明しています。もし個人的に心配であれば、通話時 間を抑えたり、頭部や体から携帯電話機を離して使用 することが出来るハンズフリー用機器を利用しても良 いとしています。

さらに詳しい情報をお知りになりたい場合には世界保 健機関のホームページをご参照ください。 http://www.who.int/docstore/peh-emf/ publications/facts\_press/fact\_japanese.htm

**88** 付録/索引

SARについて、さらに詳しい情報をお知りになりたい 方は、下記のホームページをご参照ください。

総務省のホームページ

http://www.tele.soumu.go.jp/j/sys/ele/index.htm 社団法人電波産業会のホームページ

http://www.arib-emf.org/index02.html ドコモのホームページ

http://www.nttdocomo.co.jp/product/sar/

LG Electronicsホームページ(本FOMA端末の「仕

様」のページをご確認ください)

http://www.lg.com/jp/mobile-phones/all-phones/ index.jsp

(URLは予告なく変更される場合があります。)

- ※1 技術基準については、電波法関連省令(無線設備規 則第14条の2)で規定されています。
- ※2 携帯電話機本体を側頭部以外でご使用になる場合の SARの測定法については、平成22年3月に国際規 格(IEC62209-2)が制定されましたが、国の技術 基準については、情報通信審議会情報通信技術分科 会に設置された電波利用環境委員会にて審議してい る段階です。(平成23年5月現在)

# **Radio Frequency (RF) Signals**

THIS MODEL PHONE MEETS THE U.S. GOVERNMENT'S REQUIREMENTS FOR EXPOSURE TO RADIO WAVES.

Your wireless phone contains a radio transmitter and receiver.

Your phone is designed and manufactured not to exceed the emission limits for exposure to radio frequency (RF) energy set by the Federal Communications Commission of the U.S. Government. These limits are part of comprehensive guidelines and establish permitted levels of RF energy for the general population. The guidelines are based on standards that were developed by independent scientific organizations through periodic and thorough evaluation of scientific studies. The exposure standard for wireless mobile phones employs a unit of measurement known as the Specific Absorption Rate (SAR). The SAR limit set by the FCC is 1.6W/kg.\* Tests for SAR are conducted using standard operating positions accepted by the FCC with the phone transmitting at its highest certified power level in all tested frequency bands. Although the SAR is determined

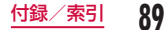

at the highest certified power level, the actual SAR level of the phone while operating can be well below the maximum value. This is because the phone is designed to operate at multiple power levels so as to use only the power required to reach the network. In general, the closer you are to a wireless base station antenna, the lower the output.

Before a phone model is available for sale to the public, it must be tested and certified to the FCC that it does not exceed the limit established by the U.S. government-adopted requirement for safe exposure. The tests are performed on position and locations (for example, at the ear and worn on the body) as required by FCC for each model. The highest SAR value for this model phone as reported to the FCC when tested for use at the ear is 0.72W/kg, and when worn on the body, is 0.60W/kg. (Body-worn measurements differ among phone models, depending upon available accessories and FCC requirements). While there may be differences between the SAR levels of various phones and at various positions, they all meet the U.S. government requirement.

The FCC has granted an Equipment Authorization for this model phone with all reported SAR levels evaluated as in compliance with the FCC RF exposure guidelines. SAR information on this model phone is on file with the FCC and can be found under the Display Grant section at http://www.fcc.gov/oet/ea/ fccid/ after search on FCC ID BEJL07C. For body worn operation, this phone has been tested and meets the FCC RF exposure guidelines when used with an accessory designated for this product or when used with an accessory that contains no metal and that positions the handset a minimum of 1.0 cm from the body.

In the United States, the SAR limit for wireless mobile phones used by the public is 1.6 watts/kg (W/kg) averaged over one gram of tissue. SAR values may vary depending upon national reporting requirements and the network band.

**90** 付録/索引

# **Declaration of Conformity**

The product "L-07C" is declared to conform with the essential requirements of European Union Directive 1999/5/EC Radio and Telecommunications Terminal Equipment Directive 3.1(a), 3.1(b) and 3.2. This mobile phone complies with the EU requirements for exposure to radio waves. Your mobile phone is a radio transceiver, designed and manufactured not to exceed the SAR\* limits\*\* for exposure to radio-frequency (RF) energy, which SAR\* value, when tested for compliance against the standard was 0.606W/ kg at the ear, and 0.602W/kg when worn on the body.

While there may be differences between the SAR\* levels of various phones and at various positions, they all meet\*\*\* the EU requirements for RF exposure.

\* The exposure standard for mobile phones employs a unit of measurement known as the Specific Absorption Rate, or SAR.

- \*\* The SAR limit for mobile phones used by the public is 2.0 watts/kilogram (W/ kg) averaged over ten grams of tissue, recommended by The Council of the European Union. The limit incorporates a substantial margin of safety to give additional protection for the public and to account for any variations in measurements.
- \*\*\* Tests for SAR have been conducted using standard operating positions with the phone transmitting at its highest certified power level in all tested frequency bands. Although the SAR is determined at the highest certified power level, the actual SAR level of the phone while operating can be well below the maximum value. This is because the phone is designed to operate at multiple power levels so as to use only the power required to reach the network. In general, the closer you are to a base station antenna, the lower the power output.

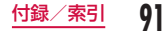

# European Union Directives Conformance Statement

# $C$  $E$ 0168 $D$

Hereby, LG Electronics Inc. declares that this product is in compliance with:

- • The essential requirements and other relevant provisions of Directive 1999/5/EC
- • All other relevant EU Directives

The above gives an example of a typical Product Approval Number.

Wi-Fi (WLAN) This device is intended for sale in Japan only. It can be operated in all European countries. The WLAN can be operated in the EU without restriction indoors, but cannot be operated outdoors in France, Russia and Ukraine.

# **Important Safety Information**

#### AIRCRAFT

Switch off your wireless device when boarding an aircraft or whenever you are instructed to do so by airline staff. If your device offers a 'flight mode' or similar feature consult airline staff as to whether it can be used on board.

## DRIVING

Full attention should be given to driving at all times and local laws and regulations restricting the use of wireless devices while driving must be observed.

## HOSPITALS

Mobile phones should be switched off wherever you are requested to do so in hospitals, clinics or health care facilities. These requests are designed to prevent possible interference with sensitive medical equipment.

## PETROL STATIONS

Obey all posted signs with respect to the use of wireless devices or other radio equipment in locations with flammable material and chemicals. Switch off your wireless device whenever you are instructed to do so by authorized staff.

#### INTERFERENCE

Care must be taken when using the phone in close proximity to personal medical devices, such as pacemakers and hearing aids.

#### Pacemakers

Pacemaker manufacturers recommend that a minimum separation of 15cm be maintained between a mobile phone and a pacemaker to avoid potential interference with the pacemaker. To achieve this use the phone on the opposite ear to your pacemaker and do not carry it in a breast pocket.

#### Hearing Aids

Some digital wireless phones may interfere with some hearing aids. In the event of such interference, you may want to consult your hearing aid manufacturer to discuss alternatives.

NOTE: Excessive sound pressure from earphones can cause hearing loss.

#### For other Medical Devices:

Please consult your physician and the device manufacturer to determine if operation of your phone may interfere with the operation of your medical device.

# **輸出管理規制**

本製品および付属品は、日本輸出管理規制(「外国為 替及び外国貿易法」およびその関連法令)の適用を受 ける場合があります。また米国再輸出規制(Export Administration Regulations)の適用を受けます。 本製品および付属品を輸出および再輸出する場合は、 お客様の責任および費用負担において必要となる手続 きをお取りください。詳しい手続きについては経済産 業省または米国商務省へお問合せください。

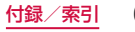

# **知的財産権**

# 著作権・肖像権について

お客様が本製品を利用して撮影またはインターネット 上のホームページからのダウンロードなどにより取得 した文章、画像、音楽、地図データ、ソフトウェアな ど第三者が著作権を有するコンテンツは、私的使用目 的の複製や引用など著作権法上認められた場合を除 き、著作権者に無断で複製、改変、公衆送信などする ことはできません。実演や興行、展示物などには、私 的使用目的であっても撮影または録音を制限している 場合がありますのでご注意ください。

また、お客様が本製品を利用して本人の同意なしに他 人の肖像を撮影したり、撮影した他人の肖像を本人の 同意なしにインターネット上のホームページに掲載す るなどして不特定多数に公開することは、肖像権を侵 害する恐れがありますのでお控えください。

# 商標について

- • 「FOMA」「iモード」「iアプリ」「spモード」「spモー ドメール」「エリアメール」「WORLD WING」「公共モー ド」「デコメール®」「メロディコール」「mopera」「mopera U」「iチャネル」「eトリセツ」 はNTTドコモの商標ま たは登録商標です。
- • microSDHCロゴはSD-3C, LLCの 商標です。

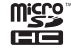

- LG On-Screen PhoneはLG Electronics Inc.の日本 における登録商標です。
- Bluetoothとそのロゴマークは、 Bluetooth SIG, INC.の登録商標で、 株式会社NTTドコモはライセンスを 受けて使用しています。その他の商標 および名称はそれぞれの所有者に帰属 します。

# **B** Bluetooth<sup>®</sup>

• Wi-Fi Certified®とそのロゴは、Wi-Fi Allianceの登録商標または商標です。

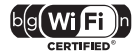

- Microsoft®, Windows®, Windows Vista®, Windows Media<sup>®</sup>は、米国Microsoft Corporationの 米国およびその他の国における商標または登録商標です。
- GoogleおよびGoogle ロゴ、Android、Androidマー ケットおよびAndroidマーケット ロゴ、Googleマッ プ、Googleトーク、Googleカレンダー、Gmailおよ びGmail ロゴ、YouTubeおよびYouTube ロゴは、 Google, Inc.の商標または登録商標です。

• その他本文中に記載されている会社名および商品名は、 各社の商標または登録商標です。

# その他

• ロヴィ、Rovi、Gガイド、G-GUIDE、 Gガイドモバイル、G-GUIDE MOBILE、およびGガイド関連ロゴは、 米国Rovi Corporationおよび/また はその関連会社の日本国内における商 標または登録商標です。

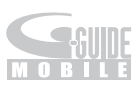

• 本製品はAdobe Systems IncorporatedのAdobe® Flash® Player 、Adobe® Flash® Lite® テク ノロジーを搭載しています。

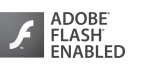

- Adobe Flash Player Copyright<sup>®</sup> 1996-2011 Adobe Systems Incorporated. All rights reserved.
- Adobe Flash Lite Copyright© 2003-2011 Adobe Systems Incorporated. All rights reserved.
- Adobe、FlashおよびFlash Liteは、Adobe Systems Incorporated (アドビシステムズ社)の 米国ならびにその他の国における登録商標または商標 です。
- • 本書では各OS(日本語版)を次のように略して表記し ています。
	- Windows 7は、Microsoft® Windows® 7(Starter、 Home Basic、Home Premium、Professional、 Enterprise、Ultimate)の略です。
	- Windows Vistaは、Windows Vista®(Home Basic、Home Premium、Business、Enterprise、 Ultimate)の略です。
	- Windows XPは Microsoft<sup>®</sup> Windows<sup>®</sup> XP Professional operating systemまた はMicrosoft® Windows® XP Home Edition operating systemの略です。
- • 本製品は、MPEG-4 Patent Portfolio Licenseに基づ きライセンスされており、お客様が個人的かつ非営利目 的において以下に記載する行為に係る個人使用を除いて はライセンスされておりません。
	- MPEG-4 Visualの規格に準拠する動画(以下、 MPEG-4ビデオ)を記録する場合
	- 個人的かつ非営利的活動に従事する消費者によって記 録されたMPEG-4ビデオを再生する場合
	- MPEG-LAよりライセンスを受けた提供者から入手さ れたMPEG-4ビデオを再生する場合

詳細については米国法人MPEG LA, LLCにお問い合わ せください。

• 文字変換は、オムロンソフトウェア株式会社のiWnnを 使用しています。

iWnn © OMRON SOFTWARE Co., Ltd. 2008- 2011 All Rights Reserved.

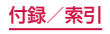

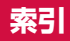

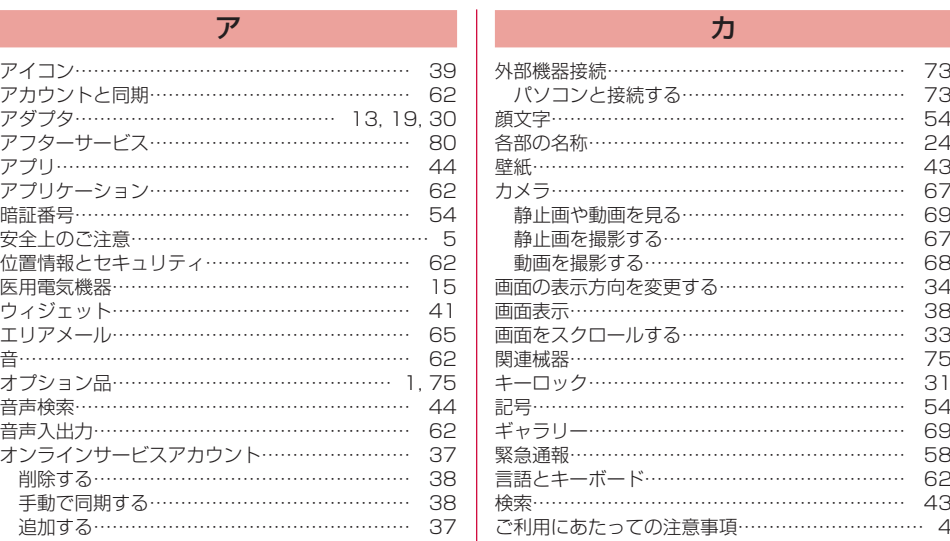

## サ

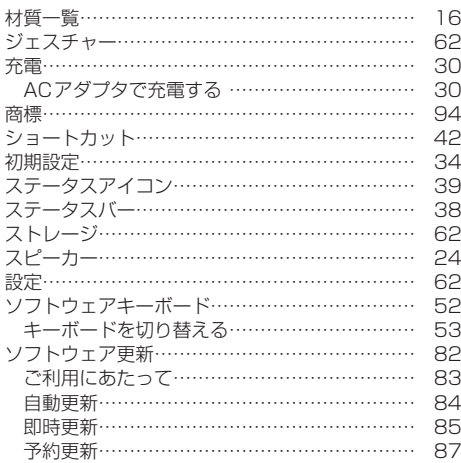

# タ

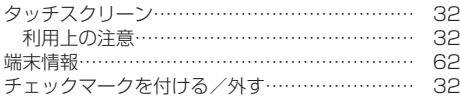

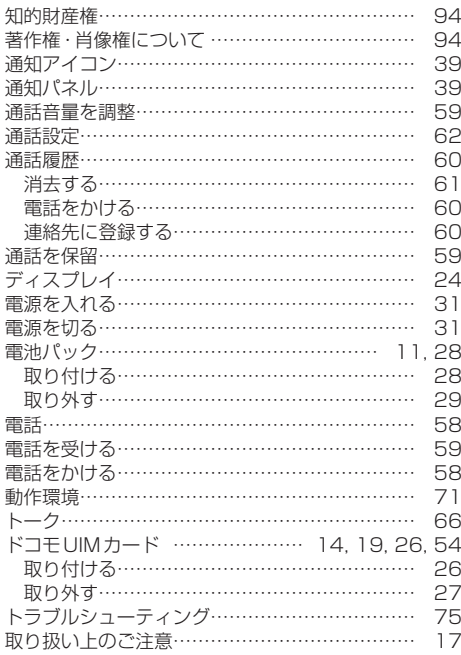

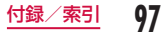

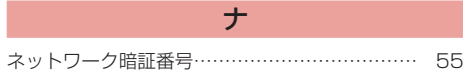

# ハ

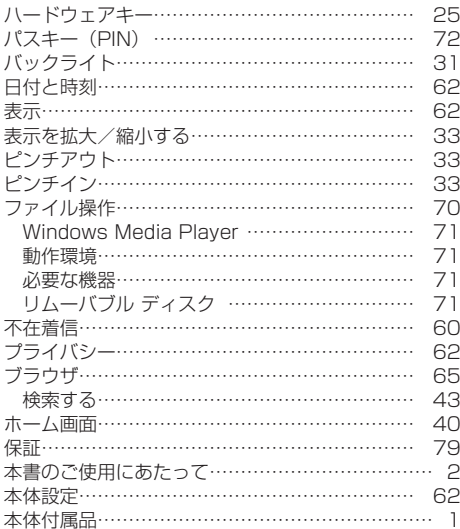

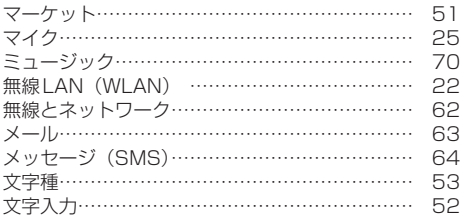

マ

# ヤ

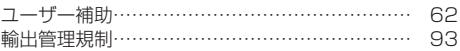

ラ

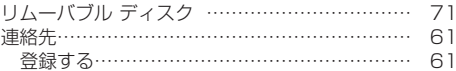

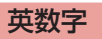

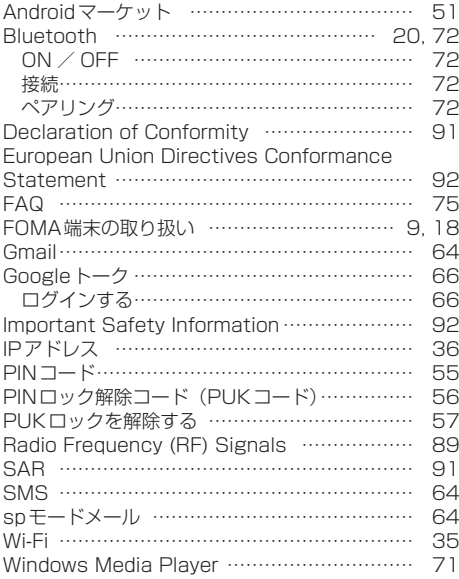

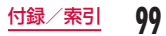

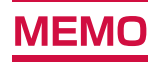

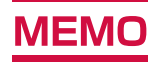

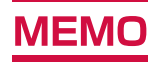

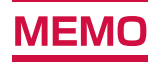

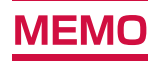

#### ご契約内容の確認・変更、各種サービスのお申込、各種資料請求をオンライン上で承っております。 My docomo (http://www.mydocomo.com/) ▶ 各種お申込・お手続き

※ ご利用になる場合、「docomo ID /パスワード」が必要となります。

※ 「ネットワーク暗証番号」および「docomo ID /パスワード」をお持ちでない方・お忘れの方は、本書裏面の「総合お問い 合わせ先」にご相談ください。

※ ご契約内容によってはご利用になれない場合があります。

※ システムメンテナンスなどにより、ご利用になれない場合があります。

## マナーもいっしょに携帯しましょう

FOMA端末を使用する場合は、周囲の方の迷惑にならない ように注意しましょう。

#### こんな場合は必ず電源を切りましょう

#### ■ 使用禁止の場所にいる場合

- 航空機内、病院内では、必ずFOMA端末の電源を切っ てください。
- ※ 医用電気機器を使用している方がいるのは病棟内だけで はありません。ロビーや待合室などでも、必ず電源を切っ てください。
- 満員雷車の中など、植込み型心臓ペースメーカおよび植込 み型除細動器を装着した方が近くにいる可能性がある場合 植込み型心臓ペースメーカおよび植込み型除細動器に悪 影響を与える恐れがあります。

#### ■ 運転中の場合

- 運転中の携帯電話を手で保持しての使用は罰則の対象と なります。
- ※ ただし、傷病者の救護または公共の安全維持など、やむ を得ない場合を除きます。

#### ■ 劇場・映画館・美術館など公共の場所にいる場合

静かにするべき公共の場所でFOMA端末を使用すると、 周囲の方への迷惑になります。

#### 使用する場所や声・着信音の大きさに注意しましょう

- レストランやホテルのロビーなどの静かな場所でFOMA端 末を使用する場合は、声の大きさなどに気をつけましょう。
- 街の中では、通行の妨げにならない場所で使用しましょう。

プライバシーに配慮しましょう

O カメラ付き携帯電話を利用して撮影や画像送信を行 う際は、プライバシーなどにご配慮ください。

こんな機能が公共のマナーを守ります

かかってきた電話に応答しない設定や、FOMA端末から 鳴る音を消す設定など、便利な機能があります。

■ マナーモード

ボタン確認音・着信音などFOMA端末から鳴る音を 消します。

※ ただし、シャッター音は消せません。

そのほかにも、留守番電話サービス、転送でんわサー ビスなどのオプションサービスが利用できます。

この印刷物はリサイクルに配慮して製本されています。 不要となった際は、回収、リサイクルに出しましょう。

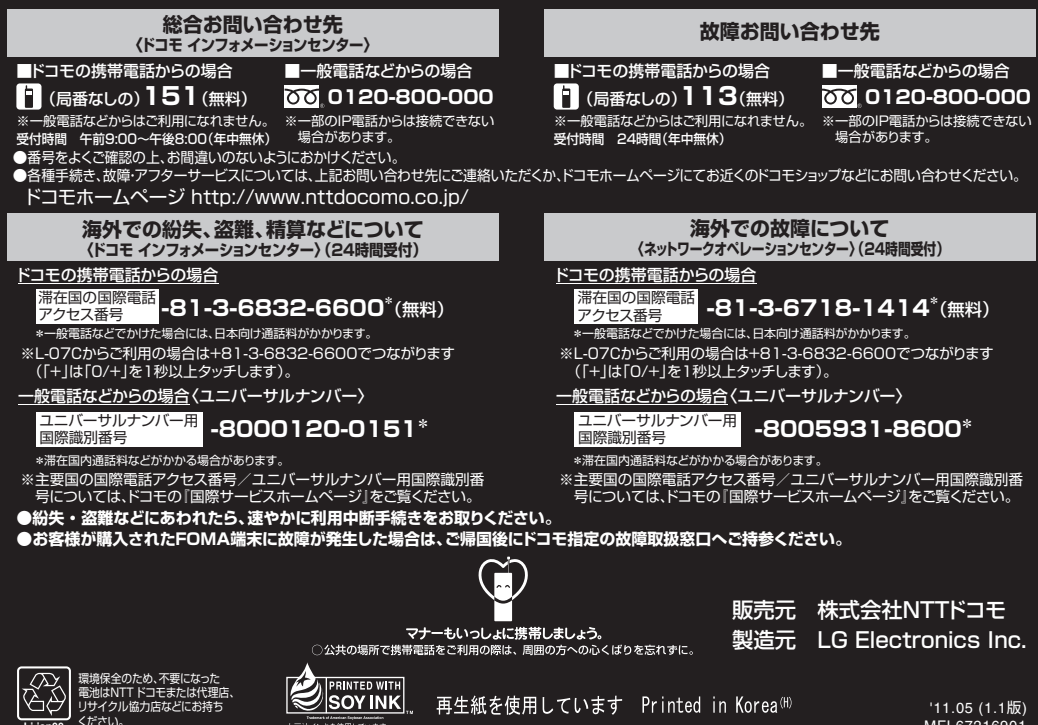

大豆油インキを使用しています

Li ion00

MFL67216901